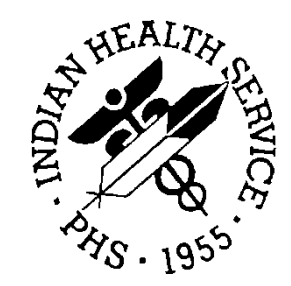

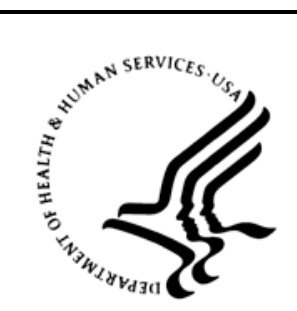

#### RESOURCE AND PATIENT MANAGEMENT SYSTEM

# **IHS Emergency Department Dashboard**

# (BEDD)

# **Installation Guide and Release Notes**

Version 1.0 Patch 1 September 2013

Office of Information Technology Division of Information Resource Management Albuquerque, New Mexico

## **Table of Contents**

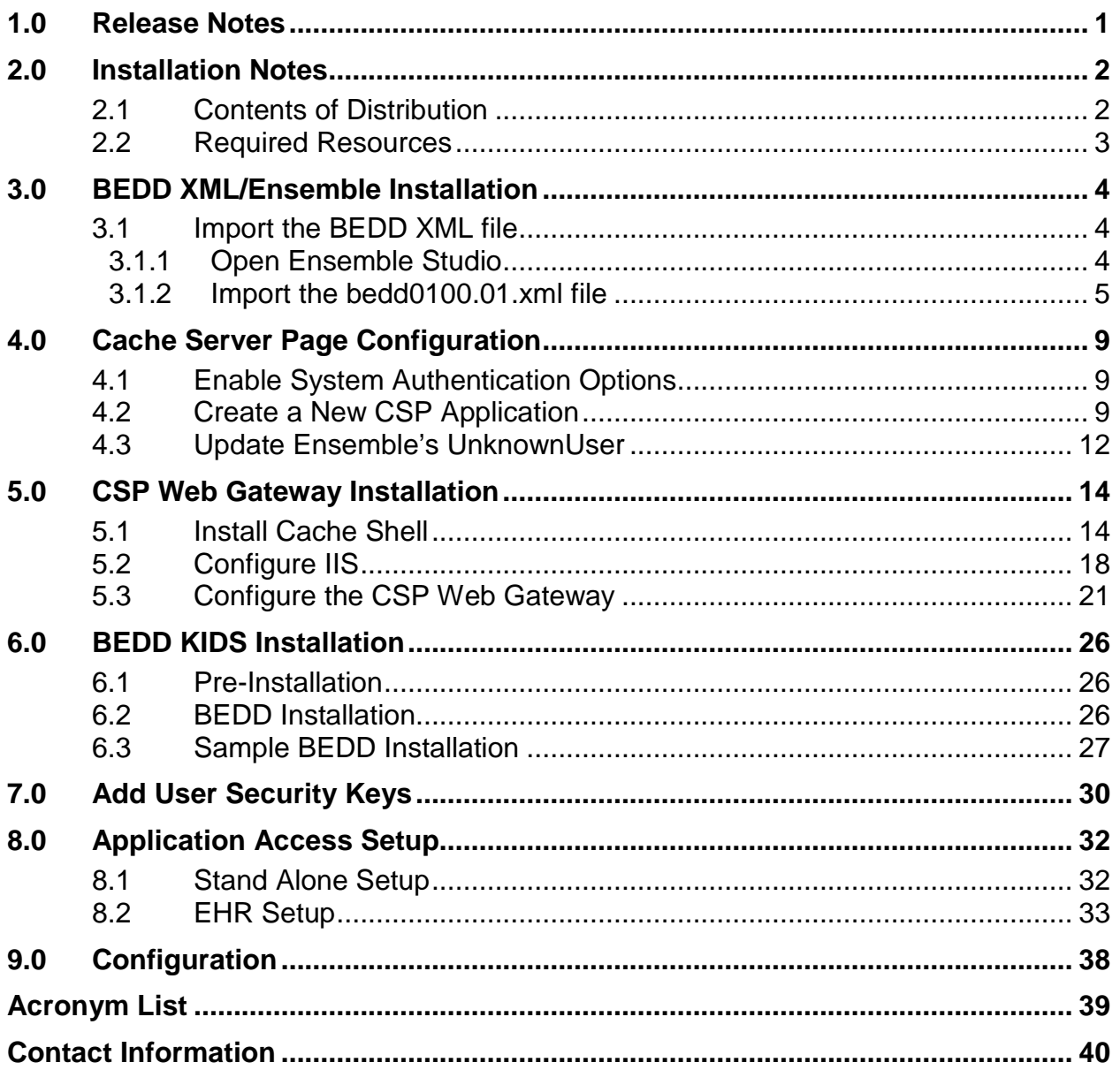

### **Document Revision History**

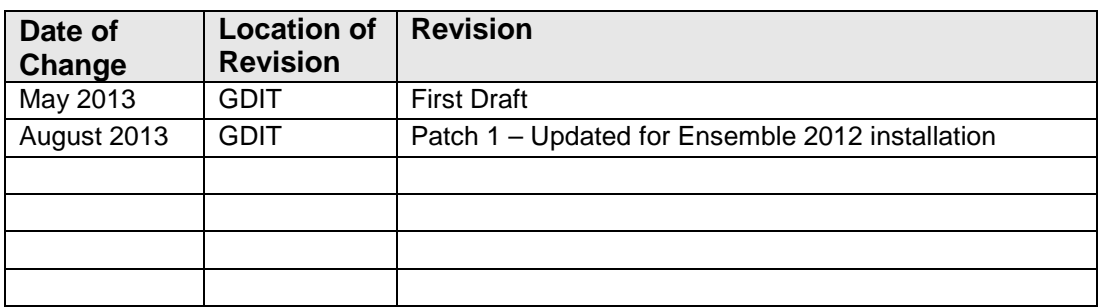

Caché and Ensemble are registered trademarks of InterSystems Corporation.

Windows and Internet Information Server are registered trademarks of Microsoft Corporation.

## **Preface**

The purpose of this manual is to provide the user with the information required to install the IHS Emergency Department Dashboard Version 1 Patch1.

## <span id="page-4-0"></span>**1.0 Release Notes**

The Emergency Department Dashboard (EDD) is a tool that electronically enables facilities to run and manage their emergency and or urgent care clinics. The EDD is dependent on the Resource and Patient Management System (RPMS) Emergency Room System (ERS) in the AMER namespace. EDD was built on the ERS foundation to enhance patient flow and provider communication.

EDD can be set up to operate as a standalone icon on the staff computer or can be accessed from within the RPMS Electronic Health Record (EHR) application.

EDD gets its data and updates from one of four ways:

- ERS
- Dashboard Edit
- EHR data
- A combination of all three

## <span id="page-5-0"></span>**2.0 Installation Notes**

**Prefix:** BEDD

**Current Version:** 1.0 Patch 1

**Note**: Read the entire notes file prior to attempting any installation.

- The BEDD Version 1.0, Patch 1 release consists of both a Kernel Installation and Distribution System (KIDS) build and an XML build. The XML build must be installed first.
- The KIDS build component of the BEDD Version 1.0, Patch 1 release is a noncumulative build, meaning that in order for it to be installed, the original IHS EMERGENCY DEPT DASHBOARD Version 1.0 KIDS release must first be installed.
- The XML build component of the BEDD Version 1.0 Patch 1 release is a cumulative build, meaning that it is not necessary to have installed the XML build that was included with the original version release. Sites that have not previously installed the BEDD application therefore do not need to first install the original XML build prior to installing the XML build included with Patch 1.
- Make a copy of this distribution for offline storage.
- Print all notes and readme files.
- It is recommended that terminal output during the KIDS installation be captured using an auxport printer attached to the terminal at which the user is performing the software installation or using a screen capture. This capture combined with the KIDS entry in the INSTALL file will ensure a printed audit trail should any problems arise.

#### <span id="page-5-1"></span>2.1 Contents of Distribution

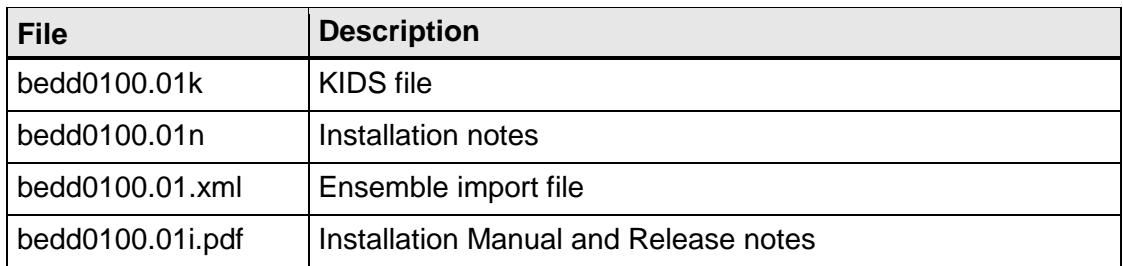

### <span id="page-6-0"></span>2.2 Required Resources

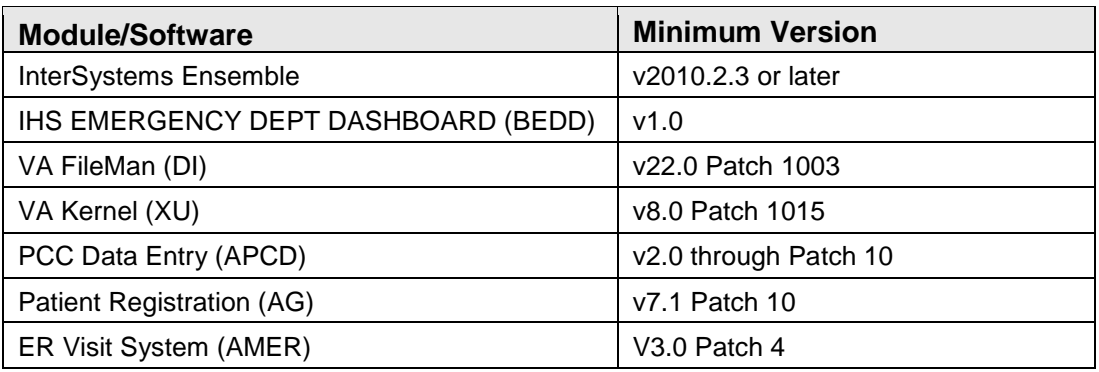

### <span id="page-7-0"></span>**3.0 BEDD XML/Ensemble Installation**

This section begins the BEDD installation process. It describes how to import the BEDD application into Ensemble Studio from an XML file.

#### <span id="page-7-1"></span>3.1 Import the BEDD XML file

#### <span id="page-7-2"></span>3.1.1 Open Ensemble Studio

1. Click the Ensemble cube in the system tray (at the right end of the Windows Taskbar) to display the menu [\(Figure 3-1\)](#page-7-3).

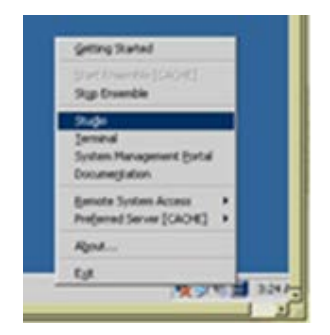

Figure 3-1: Ensemble menu

<span id="page-7-3"></span>2. Select **Studio** from the menu. A login ID and password may be required. The Ensemble Studio window displays.

|                   | File Edit View Project Build Det |
|-------------------|----------------------------------|
| New Studio        |                                  |
| Change Namespace  | 64                               |
| New               | $ChI-N$                          |
| Open <sub>-</sub> | $Ctrl + 0$                       |
| Open URL          |                                  |
| New Project       |                                  |
| Open Project      | Chi-Shift+O                      |
| Save Project      |                                  |
| Save Project As   |                                  |
| Close Project     |                                  |
| Print Setup       |                                  |
| Recent Files      |                                  |
| Recent Projects   |                                  |
| Exit.             |                                  |

Figure 3-2: **Change Namespace** option on the **File** menu

3. On the **File** menu, select **Change Namespace** to open the **Cache Connection Manager** dialog [\(Figure 3-3\)](#page-8-1).

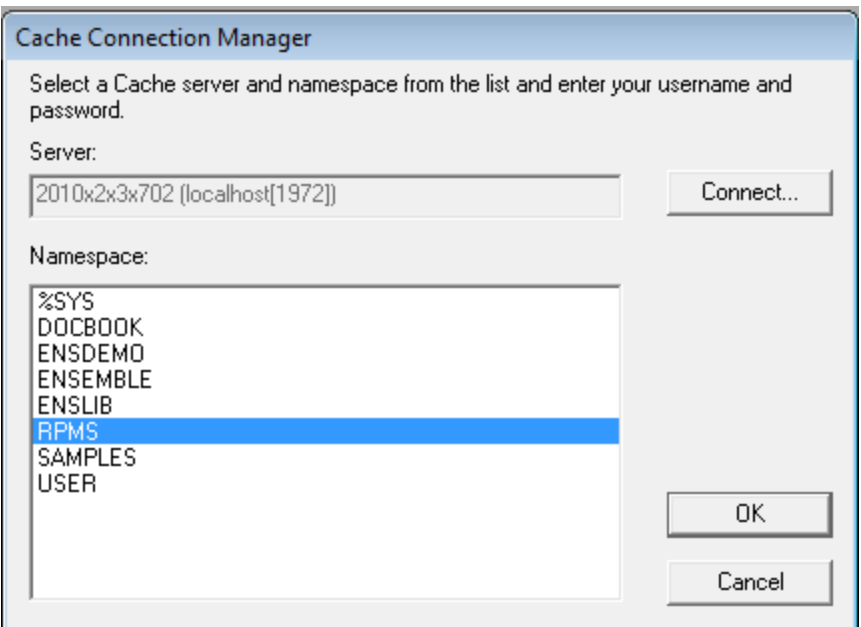

Figure 3-3: **Cache Connection Manager** dialog

<span id="page-8-1"></span>4. In the **Namespace** list, select the RPMS namespace (in this example it is RPMS) and click **OK**.

#### <span id="page-8-0"></span>3.1.2 Import the bedd0100.01.xml file

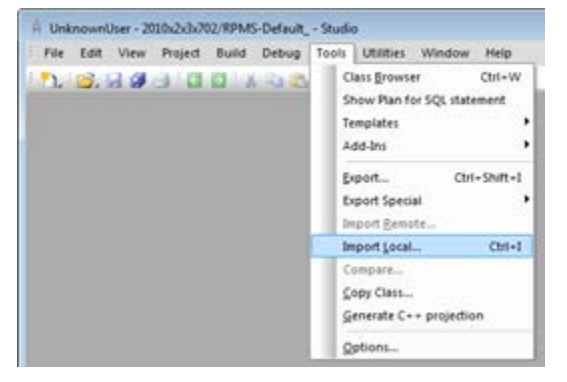

Figure 3-4: **Tools** menu

5. On the **Tools** menu, select **Import Local** to display the **Open** dialog [\(Figure 3-5\)](#page-9-0).

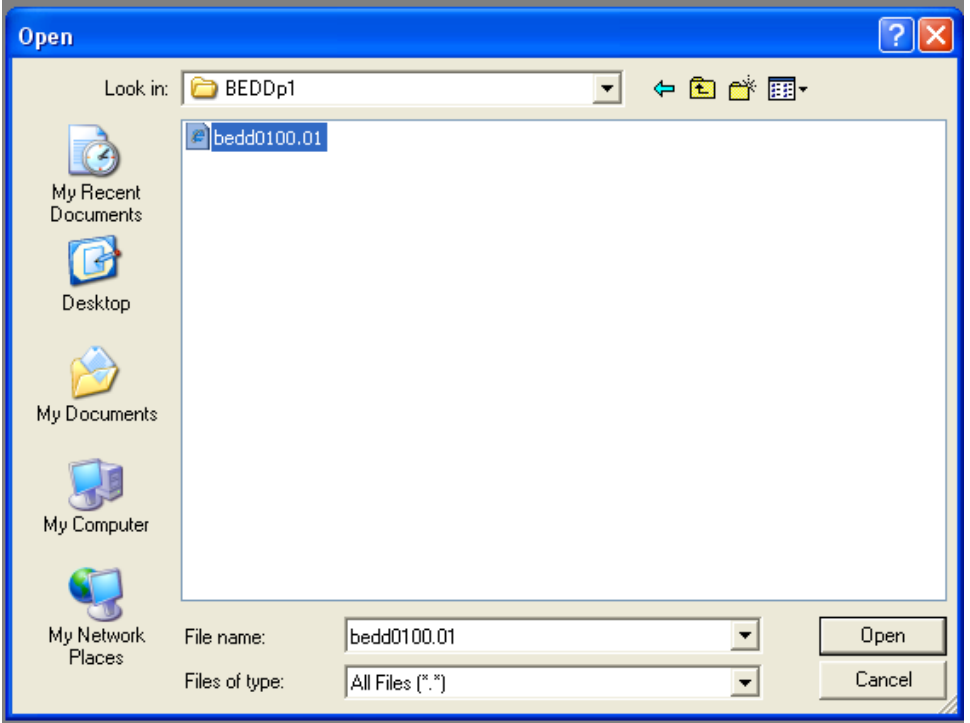

Figure 3-5: **Open** dialog

- <span id="page-9-0"></span>6. Navigate to the folder that contains the file, and select **bedd0100.01.xml**.
- 7. Click **Open** to display the **Import** dialog [\(Figure 3-6\)](#page-10-0).

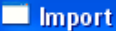

| Item   |                                                | File Date | Date on server      |        |
|--------|------------------------------------------------|-----------|---------------------|--------|
| ☑      | BEDDAPPL.EDSystemModel.cls                     | 2013-07   | 2012-09-10 10:01:31 |        |
| Ν      | BEDDAPPL.EDWarning.cls                         | 2013-07   | 2012-01-09 19:55:11 |        |
| V      | BEDDAPPL.EDWarningModel.cls                    | 2013-07   | 2012-01-09 19:55:39 |        |
| V      | BEDDMREC.INT                                   | 2013-07   | 2013-05-23 11:56:07 |        |
| ⊡<br>⊡ | BEDDRPT.INT                                    | 2013-07   | 2012-04-16 14:02:41 |        |
|        | BEDDUTIS.INT                                   | 2013-07   | 2012-07-19 19:30:55 |        |
| ⊡<br>ସ | BEDDUTW.INT                                    | 2013-07   | 2012-12-17 15:29:58 |        |
|        | csp/test4/BEDD.csp                             | 2013-07   |                     |        |
| ⊻      | csp/test4/BEDDAPPL.css                         | 2013-07   |                     |        |
| ⊻      | csp/test4/BEDDAPPL.js                          | 2013-07   |                     |        |
| ⊻      | csp/test4/BEDDAPPL 3.css                       | 2013-07   |                     |        |
| ⊻      | csp/test4/BEDDASRPT.csp                        | 2013-07   |                     |        |
| ⊻      | csp/test4/BEDDCITMRPT.csp                      | 2013-07   |                     |        |
| ⊠      | csp/test4/BEDDCLOGRPT.csp                      | 2013-07   |                     |        |
| ⊻      | csp/test4/BEDDCONS.csp                         | 2013-07   |                     |        |
| ☑      | csp/test4/BEDDDC.csp                           | 2013-07   |                     |        |
| ⊻      | csp/test4/BEDDDCTMRPT.csp                      | 2013-07   |                     |        |
| ⊻      | csp/test4/BEDDDIAG.csp                         | 2013-07   |                     |        |
| ⊻      | csp/test4/BEDDEDC.csp                          | 2013-07   |                     |        |
| 0<br>의 | csp/test4/BEDDEDCV.csp                         | 2013-07   |                     |        |
|        | csp/test4/BEDDEDIT1.csp                        | 2013-07   |                     |        |
| ☑      | csp/test4/BEDDIL.csp                           | 2013-07   |                     |        |
| ⊻      | csp/test4/BEDDINJ.csp                          | 2013-07   |                     |        |
| ☑      | csp/test4/BEDDLCKIT.csp                        | 2013-07   |                     |        |
| ☑      | csp/test4/BEDDLCKREL.csp                       | 2013-07   |                     |        |
| ⊻      | csp/test4/BEDDLogin.csp                        | 2013-07   |                     |        |
| ⊻      | csp/test4/BEDDLogin1.csp                       | 2013-07   |                     |        |
| ⊻      | csp/test4/BEDDLOSRPT.csp                       | 2013-07   |                     |        |
| ⊻      | csp/test4/BEDDPROC.csp                         | 2013-07   |                     |        |
| ☑      | csp/test4/BEDDRMTMRPT.csp                      | 2013-07   |                     |        |
| ☑      | csp/test4/BEDDRPTMNU.csp                       | 2013-07   |                     |        |
| ☑      | csp/test4/BEDDTRG.csp                          | 2013-07   |                     |        |
| ⊻      | csp/test4/BEDDUA.csp                           | 2013-07   |                     |        |
| ☑      | csp/test4/BEDDUNLOCK.csp                       | 2013-07   |                     |        |
|        | $\triangleright$ Add Imported Items to Project |           |                     |        |
|        | <b>▽</b> Compile Imported Items                |           |                     |        |
|        | Select All<br>Unselect All                     |           | OK                  | Cancel |

Figure 3-6: **Import** dialog

- <span id="page-10-0"></span>8. Select all items in the list.
- 9. Select **Compile Imported Items**.
- 10. Click **OK**. After the system compiles the EDD package files, the **Compilation finished successfully in…** message appears in the Output pane.

11. A warning dialog similar to [Figure 3-7](#page-11-0) may be displayed after the XML file has been imported. Click **OK** to continue.

<span id="page-11-0"></span>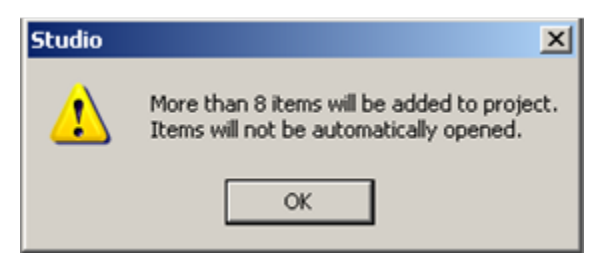

Figure 3-7: **Studio** warning dialog

### <span id="page-12-0"></span>**4.0 Cache Server Page Configuration**

**Note**: Use a standalone Internet Information Services (IIS) or Apache™ web server with Secure Sockets Layer (SSL) configuration and not the private web server provided by InterSystems. These instructions are for testing purposes only.

Configure the security settings for the EDD Caché® Server Page (CSP) web application which was automatically created by the import and compile process. If you do not complete this step, your Electronic Health Record Graphical User Interface application will not be able to display the EDD's main dashboard page.

#### <span id="page-12-1"></span>4.1 Enable System Authentication Options

- 1. Sign on to the **Ensemble System Management Portal**.
- 2. Select **System Administration** in the left column.
- 3. Select **Security** > **System Security** > **Authentication/CSP Session Options**. The **Authentication/CSP Options** [\(Figure 4-1\)](#page-12-3) displays.

| Favorites<br>Authentication/CSP Session Options                |                                                                      |                                                                                              | $\sim$                                 |
|----------------------------------------------------------------|----------------------------------------------------------------------|----------------------------------------------------------------------------------------------|----------------------------------------|
| Home   About   Help   Logout<br>Menu<br>Authentication Options | System > Security Management > Authentication Options<br>User SYSTEM | Server Will SKGBTM1LARL Namespace %SYS<br>Licensed for License missing or unreadable. Instan |                                        |
| Edit Security Authentication/CSP Session Options:              |                                                                      |                                                                                              |                                        |
| Allow Unauthenticated access: V                                |                                                                      |                                                                                              |                                        |
| Allow Operating System authentication:                         |                                                                      |                                                                                              |                                        |
| Allow Password authentication V.                               |                                                                      |                                                                                              |                                        |
| Allow Delegated authentication:                                |                                                                      |                                                                                              |                                        |
| Allow Kerberos authentication: V                               |                                                                      |                                                                                              |                                        |
| Allow LDAP authentication                                      |                                                                      |                                                                                              |                                        |
| Allow LDAP cache credentials authentication                    |                                                                      |                                                                                              |                                        |
| Allow creation of Login Cookies: Login Cookie Expire Time: 0   |                                                                      |                                                                                              | secs (0 implies non-persistent cookie) |
| Enable two-factor authentication: [F]                          |                                                                      |                                                                                              |                                        |
|                                                                |                                                                      |                                                                                              | Cance                                  |

Figure 4-1: **Authentication/CSP Options** page

<span id="page-12-3"></span>4. Ensure that **Allow Unauthenticated access**: is selected then click **Save**. The change will take effect immediately.

### <span id="page-12-2"></span>4.2 Create a New CSP Application

- 1. Return to the **Ensemble Management Portal** page.
- 2. Select **Security** > **Applications** > **Web Applications** under **System Administration** in the left column. The **Web Applications** page [\(Figure 4-2\)](#page-13-0) displays.

| Home I About I Help I Logout<br>Menu                                    |              |             |                                | System > Security Management > Web Applications    |             |         |
|-------------------------------------------------------------------------|--------------|-------------|--------------------------------|----------------------------------------------------|-------------|---------|
| Web Applications                                                        |              |             |                                | Server WGESKGUITANILARL                            |             |         |
|                                                                         |              |             |                                | <b>User SYSTEM</b>                                 |             |         |
| <b>Create New Web Application</b>                                       |              |             |                                |                                                    |             |         |
|                                                                         |              |             |                                |                                                    |             |         |
| The following is a list of Web applications that are currently defined: |              |             |                                |                                                    |             |         |
|                                                                         |              |             |                                |                                                    |             |         |
| Fiter:                                                                  |              |             | Page size: 20 - Items found 17 |                                                    |             |         |
| <b>Name</b>                                                             | Enabled Type |             | <b><i>Arsource</i></b>         | Authentication Methoda                             |             |         |
| Icaplensdemo                                                            | Yes          | CSP         | Nična Portal                   | Password                                           | Lot         | Delete  |
| <b>Icap/ensentile</b>                                                   | Yes          | <b>CSP</b>  | <b>NEna Portal</b>             | Password.                                          | Edi.)       | Delete  |
| Icap/samples                                                            | Ves          | CSP         |                                | Password Unautherticated                           | Edt.        | Deletin |
| <b>Jean/user</b>                                                        | <b>Yes</b>   | <b>CSR</b>  |                                | <b>Password Usauthenticated</b>                    | Edit 1      | Delate  |
| fac/studio/usertemplates Ves                                            |              | csa         |                                | Password Unauthenticated                           | E-OR        | Delete  |
| <b>Ican/broker</b>                                                      | <b>Yes</b>   | System CSP  |                                | <b>Unauthenticated</b>                             | īн          |         |
| Icas/docbook                                                            | <b>Yes</b>   | System, CSP |                                | Unauthenticated                                    | <b>Eint</b> |         |
| Icap/documatic                                                          | Yes.         |             | System.CSP %Development        | Password Unauthenticated                           | EST         |         |
| <b>Iceplays</b>                                                         | <b>Yes</b>   | System.CSP  |                                | <b>Password Unauthenticated</b>                    | Edil        |         |
| <b>Ideveloped</b>                                                       | Yes:         | System CSP  |                                | <b>Password Unauthenticated</b>                    | t.          |         |
| <b>Icap/sys/exp</b>                                                     | Yes.         |             | System.CSP N/Development       | Password Unauthenticated                           | tat         |         |
| <b>Iceplays/mgr</b>                                                     | Ves.         |             |                                | System CSP %Admin. Manage Password Unauthenticated | <b>Edit</b> |         |
| csolaysico                                                              | <b>Yes</b>   |             |                                | System CSP %Admin Operate Password Unauthenticated | Edit        |         |
| Icap/sys/sec                                                            | Yes.         |             |                                | System,CSP NAdmin_Secure Password,Unauthenticated  | <b>Em</b>   |         |
|                                                                         | <b>Yes</b>   | System.CSP  |                                | Unauthenticated                                    | tat.        |         |
| <b>Inclost</b>                                                          |              |             |                                |                                                    |             |         |
| <b>Include/rules</b>                                                    | <b>Yes</b>   | System CSP  |                                | Password Unauthenticated                           | <b>Talk</b> |         |

Figure 4-2: **Web Applications** page

<span id="page-13-0"></span>3. Select **Create New Web Application** to display the **Edit Web Application** page [\(Figure 4-3\)](#page-14-0).

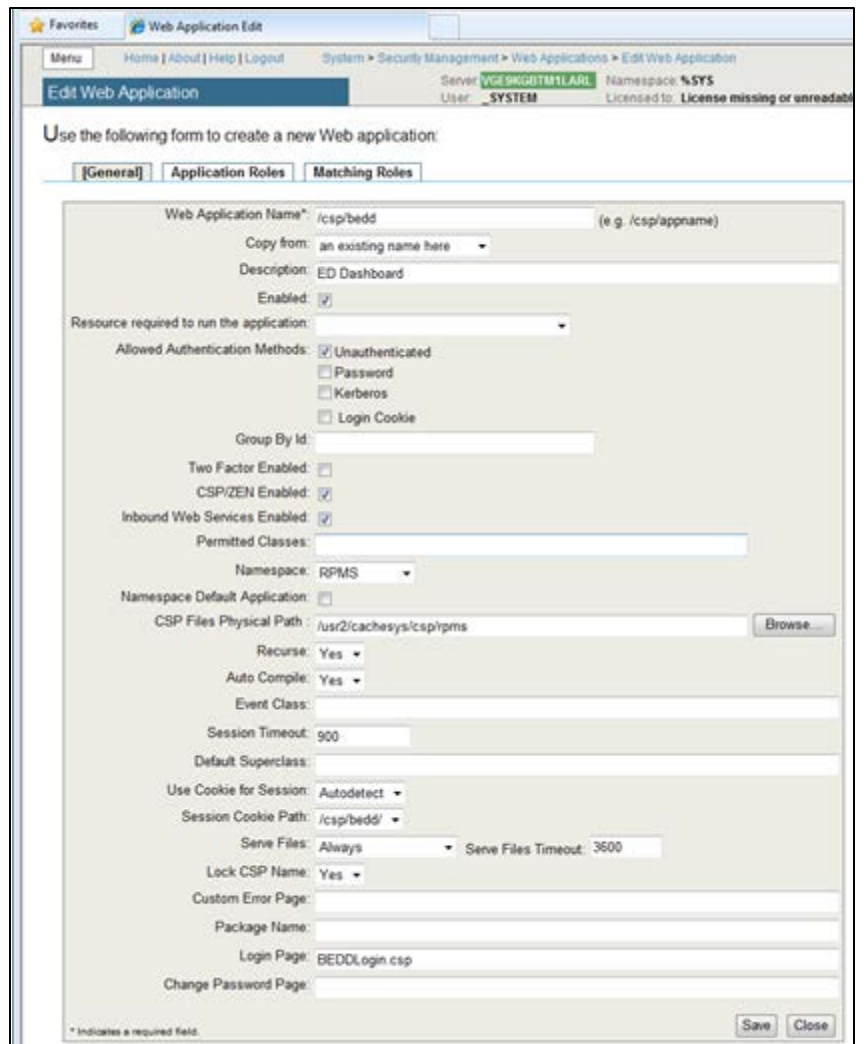

Figure 4-3: **Edit Web Application** page

- <span id="page-14-0"></span>4. Fill in the values similar to [Figure 4-3:](#page-14-0)
	- a. At **Web Application Name** type **/csp/bed**.
	- b. At **Description** type **ED Dashboard**.
	- c. At **Allowed Authenticated Methods** select **Unauthenticated**.
	- d. At **Namespace**, select the site's RPMS namespace from the list.
	- e. At **CSP Files Physical Path**, locate the directory as <cacheinstance>/csp/<RPMSinstance> (alternatively, click **Browse** to navigate to the directory).
	- f. At **Login Page**, type **BEDDLogin.csp** (this is case-sensitive).
- 5. Click **Save**.

#### <span id="page-15-0"></span>4.3 Update Ensemble's UnknownUser

- 1. Return to the main **Ensemble Management Portal** page.
- 2. Select **Security** > **Users** under **System Administration** in the left column. The **Users** page [\(Figure 4-4\)](#page-15-1) displays.

| Menu                                                                                                    |  |            |                                          | System > Security Management > Users             |                                    |                |
|----------------------------------------------------------------------------------------------------|--|------------|------------------------------------------|--------------------------------------------------|------------------------------------|----------------|
| Favorites<br><sup>2</sup> Users<br>Home   About   Help   Logout<br><b>Users</b><br><b>Create New User</b><br>The following is a list of user definitions:<br>Figli Name<br>Ensemble Manager<br>Onternal use - not for legin). No<br>SQL System Manager<br>System Administrator<br>CSP Gateway user<br>User who installed system.<br>System Super user<br>UnknownUser Unauthenticated user<br><b>Yes</b> |  |            | Service Wall SAVGUTM1LARL<br>User SYSTEM |                                                  | Namespace: %\$<br>Licensed to: Lic |                |
| Fiber:                                                                                                    |  |            | Page size: 20 - Items found &            |                                                  |                                    |                |
|                                                                                                    |  |            |                                          |                                                  |                                    |                |
|                                                                                                    |  |            | Enabled Namespace Routine Type           |                                                  |                                    |                |
| User<br>Ensemble                                                                                                    |  | Yes.       |                                          | Cache password user   Edit   Delete   Profile    |                                    |                |
| <b>PUBLIC</b>                                                                                                    |  |            |                                          | Cache password user Est.                         | $\sim$                             | <b>Printer</b> |
| <b>SYSTEM</b>                                                                                                    |  | Yes.       |                                          | Cache password user [38]                         |                                    | Profile        |
| Admin.                                                                                                    |  | Yes.       |                                          | Cache password user Edit   Delete   Profile      |                                    |                |
| CSPSystem                                                                                                    |  | Yes        |                                          | Cache password user   Cdt.   Delete.   Profile.  |                                    |                |
| hudswa                                                                                                    |  | <b>Yes</b> |                                          | Cache password user [ Edit,   Delete,   Profile, |                                    |                |
| Supertiser                                                                                                    |  | Yes.       |                                          | Cache password user Edit, Delete, Profile,       |                                    |                |

Figure 4-4: **Users** page, **Create New User** dialog

<span id="page-15-1"></span>3. Locate the user whose **Full Name** is **UnknownUser**. Once found, click the corresponding **Edit**. The **Edit User** page [Figure 4-5](#page-15-2) displays.

| Menu<br>Home   About   Help   Logout<br>Ed t User       |                        | System > Security Management > Users > Edit | Server WGESKGUTM1LAR |
|---------------------------------------------------------|------------------------|---------------------------------------------|----------------------|
| Profile                                                 |                        |                                             | <b>Uner SYSTEM</b>   |
| Edit definition for user UnknownUser.<br><b>General</b> | Roles                  | <b>SQL Privileges</b>                       | <b>SQL Tables</b>    |
|                                                         | Name: University Issue |                                             |                      |
|                                                         |                        | Full Name: Unauthenticated user             |                      |
| Comment:                                                |                        |                                             |                      |
| Password":                                              |                        |                                             |                      |
| Confirm Password".                                      |                        |                                             |                      |
| Change password on next login:                          |                        |                                             |                      |
| User Enabled: (2)                                       |                        |                                             |                      |
| Expiration Date:                                        |                        |                                             | (yyyy-mm-dd)         |
| Startup Namespace:                                      |                        |                                             |                      |
| Startup Tag Routine:                                    |                        |                                             |                      |
|                                                         |                        | Two-factor Authentication                   |                      |
| Mobile phone service provider:<br>Mobile phone number:  |                        | - Create new provider                       |                      |
|                                                         |                        |                                             |                      |

Figure 4-5: **Edit User** page, **Profile** dialog, **General** tab

<span id="page-15-2"></span>4. Select the **Roles** tab to display the page in [Figure 4-6.](#page-16-0)

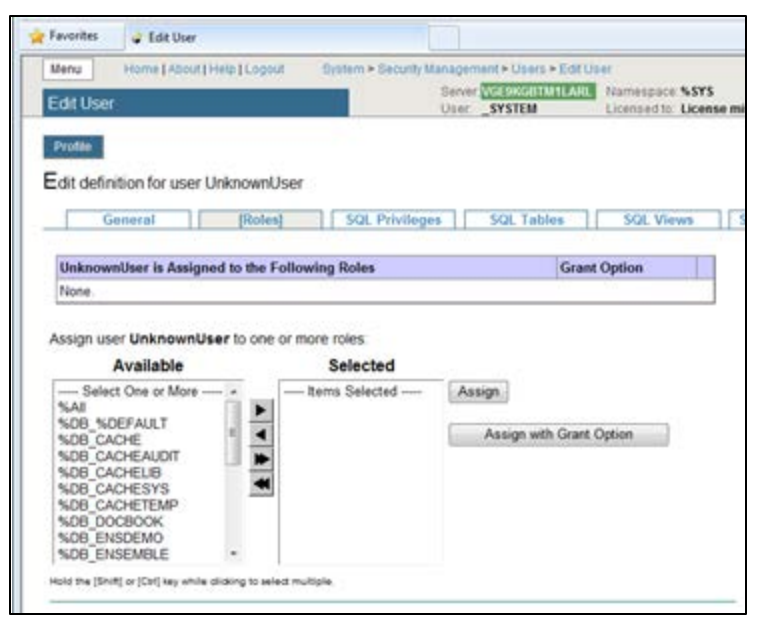

Figure 4-6: **Edit User** page, **Profile** dialog, **Roles** tab

- <span id="page-16-0"></span>5. If the list of roles under **UnknownUser is Assigned to the Following Roles** includes **%All**, no further action in this section is required. If not, select %All in the list of **Available** roles on the left hand side of the page, and click the leftpointing arrow located between the Available and Selected columns.
- 6. Once **%All** appears in the **Selected** column, click **Assign** and **%All** will display under **UnknownUser is Assigned to the Following Roles** as seen in [Figure 4-7.](#page-16-1)

| Menu                                                                                           | Home   About   Help   Logout                              |                       | System > Security Management > Users > Edit User |                                           |
|------------------------------------------------------------------------------------------------|-----------------------------------------------------------|-----------------------|--------------------------------------------------|-------------------------------------------|
| Ed t User                                                                                      |                                                           |                       | Server WGE9KGUTM1LARL<br><b>Uner SYSTEM</b>      | Namespace %SYS<br>Licensed to: License mi |
| <b>Profile</b>                                                                                 |                                                           |                       |                                                  |                                           |
| Edit definition for user UnknownUser<br>Gonecal                                                | <b>IRoles</b>                                             | <b>SQL Privileges</b> | <b>SQL Tables</b>                                | SQL Views                                 |
|                                                                                                |                                                           |                       |                                                  |                                           |
|                                                                                                | UnknownUser is Assigned to the Following Roles            |                       |                                                  | <b>Grant Option</b>                       |
|                                                                                                |                                                           |                       |                                                  |                                           |
| 548                                                                                            |                                                           |                       | в                                                | $\mathbb{X}$                              |
| Available                                                                                      | Assign user UnknownUser to one or more roles:<br>Selected |                       |                                                  |                                           |
| -Select One or More - -<br><b><i>NDB NDEFAULT</i></b>                                          | - Items Selected -                                        |                       | Assign                                           |                                           |
| <b>SDB CACHE</b><br><b>SOB CACHEAUDIT</b>                                                      |                                                           |                       | Assign with Grant Option                         |                                           |
| <b>%DB CACHELIB</b>                                                                            |                                                           |                       |                                                  |                                           |
| <b><i>SDB CACHESYS</i></b><br><b>%DB CACHETEMP</b><br><b>%DB DOCBOOK</b><br><b>SDB ENSDEMO</b> |                                                           |                       |                                                  |                                           |

Figure 4-7: **Edit User** page, **Profile** dialog, **Roles** tab

<span id="page-16-1"></span>The CSP/Web application portion and security setup is complete.

### <span id="page-17-0"></span>**5.0 CSP Web Gateway Installation**

The CSP Web Gateway provides the communications layer between the hosting Web server and Ensemble when a CSP is called. The purpose of using the CSP Web Gateway is to offload the access to the EDD application to a dedicated web server, and to use SSL communication to encrypt the data between the user and the server.

**Note**: The instructions in this section assume the site is running Microsoft Internet Information Server (version 7 or higher) with a valid installed SSL certificate. Installation of IIS and SSL certificates are outside the scope of this document.

#### <span id="page-17-1"></span>5.1 Install Cache Shell

1. Launch the Ensemble executable appropriate for your version of Windows. The License Agreement dialog [\(Figure 5-1\)](#page-17-2) displays.

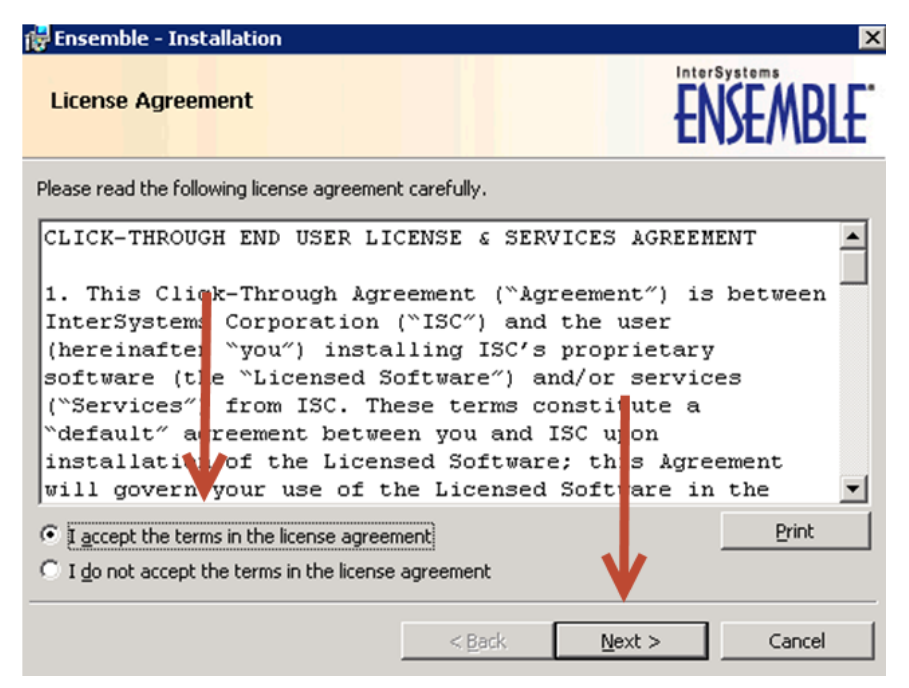

Figure 5-1: **Ensemble Installation**, **License Agreement** dialog

<span id="page-17-2"></span>2. Select **I accept the terms in the license agreement** and click **Next**. The Ensemble Instance Name dialog [\(Figure 5-2\)](#page-18-0) displays.

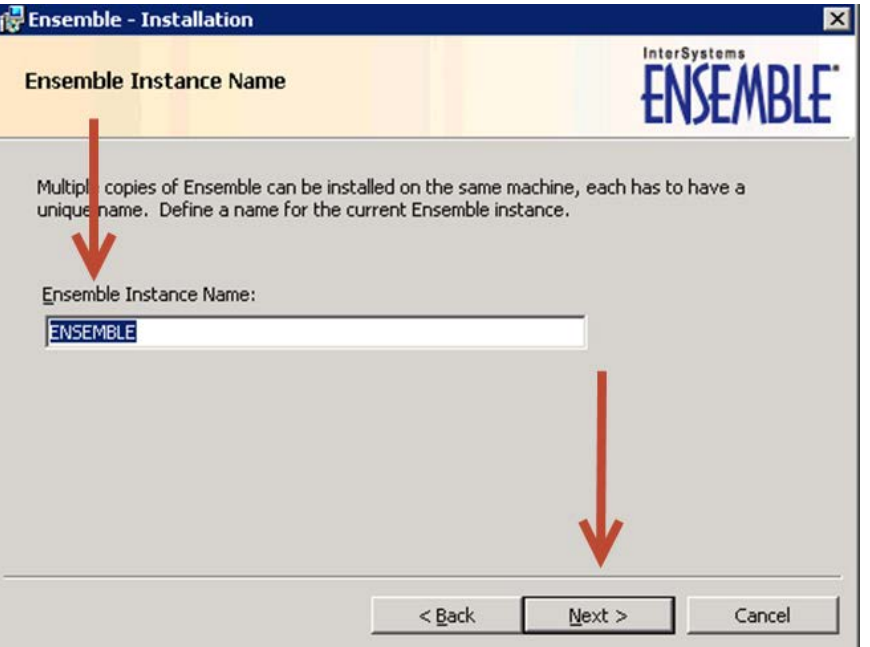

Figure 5-2: **Ensemble Installation**, **Ensemble Instance Name** dialog

<span id="page-18-0"></span>3. Type a unique **Ensemble Instance Name** for this physical machine and press **Next**. The **Destination Folder** dialog [\(Figure 5-3\)](#page-18-1) displays.

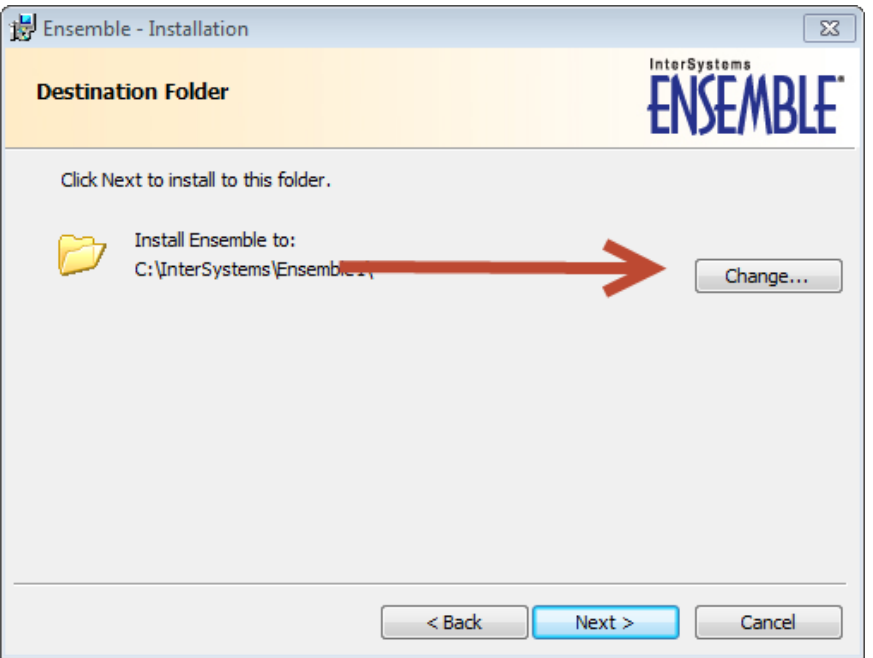

Figure 5-3: **Ensemble Installation**, **Destination Folder** dialog

<span id="page-18-1"></span>4. Click **Change**. The **Change Current Destination Folder** dialog [\(Figure 5-4\)](#page-19-0) displays.

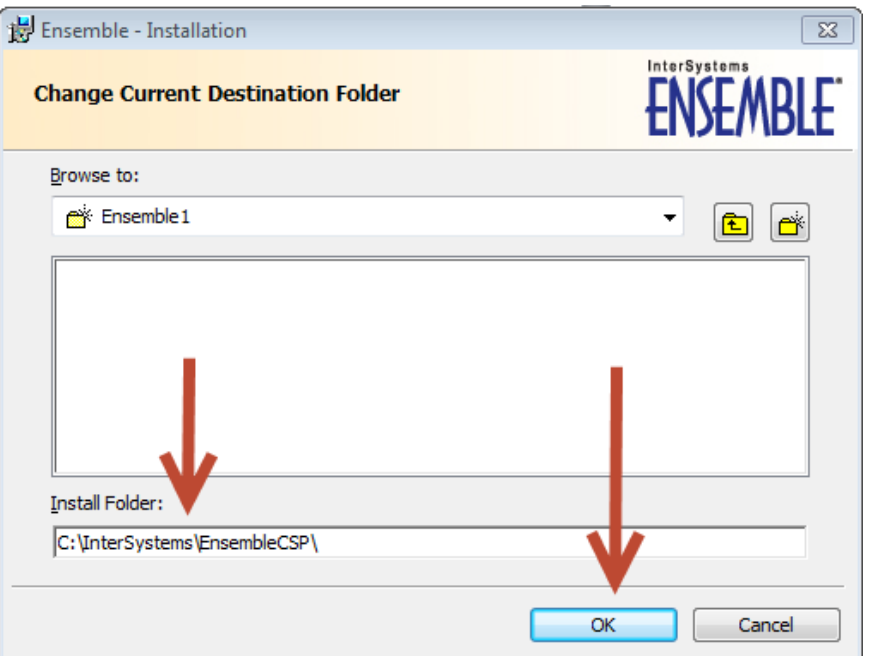

Figure 5-4: **Ensemble Installation**, **Change Current Destination Folder** dialog

<span id="page-19-0"></span>5. At **Install Folder**, type **C:\InterSystems\EnsembleCSP\** and click **OK**. The Setup Type dialog [\(Figure 5-5\)](#page-19-1)displays.

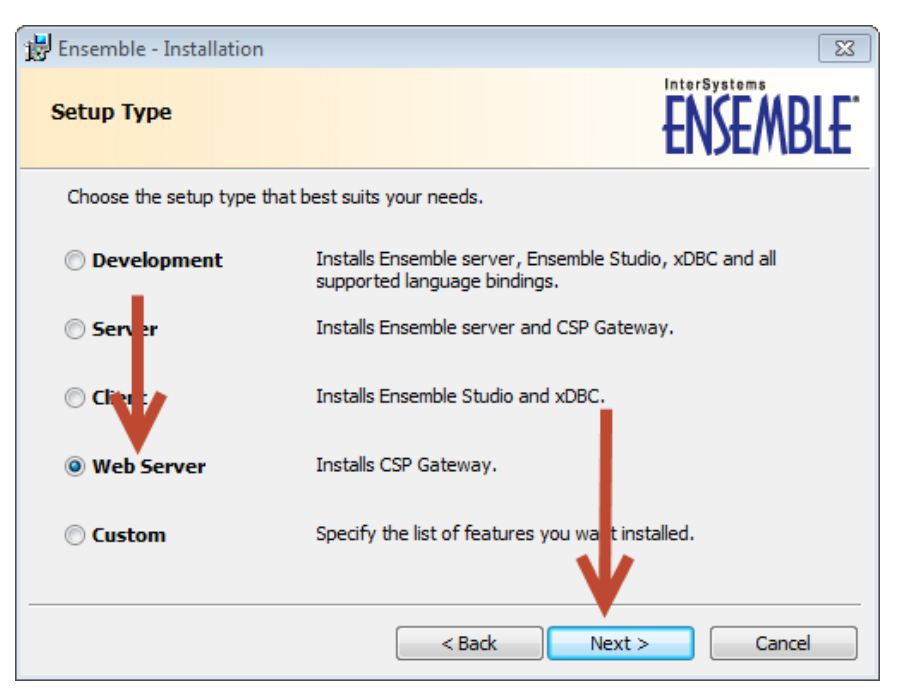

Figure 5-5: **Ensemble Installation**, **Setup Type** dialog

<span id="page-19-1"></span>6. Select **Web Server** and click **Next**. The **Ready to Install the Program** dialog [\(Figure 5-6\)](#page-20-0) displays.

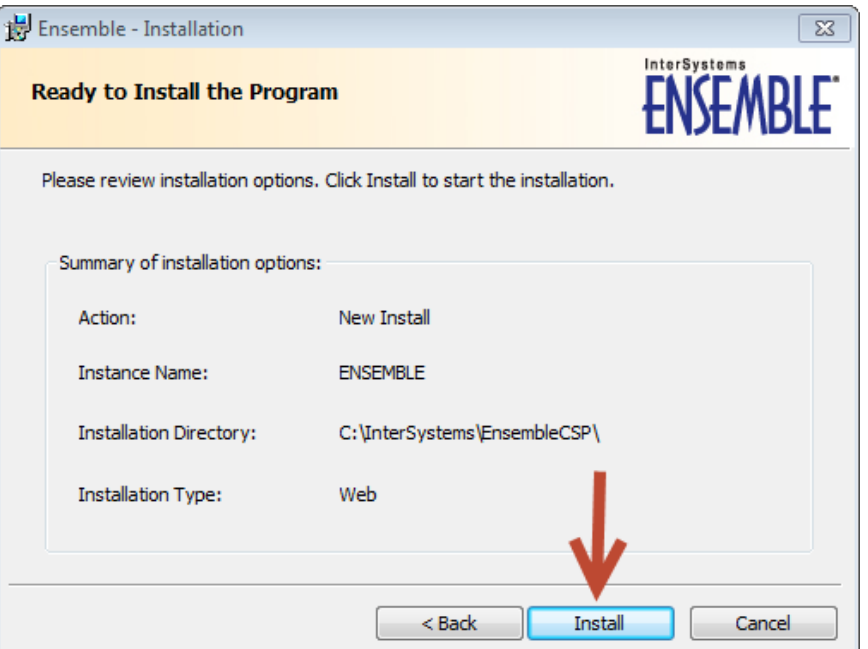

Figure 5-6: **Ensemble Installation**, **Ready to Install the Program** dialog

<span id="page-20-0"></span>7. Review the installation options. Click **Install** to start the installation.

If IIS is running a warning message [\(Figure 5-7\)](#page-20-1) displays. Click **Yes** to stop IIS and continue the installation process.

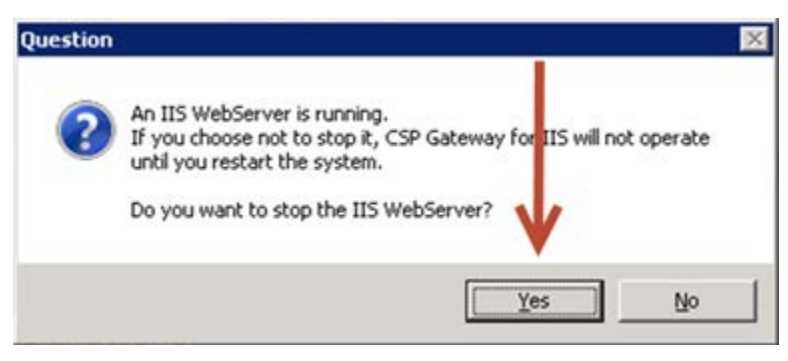

Figure 5-7: Warning message

<span id="page-20-1"></span>When installation is done, the **Completed** dialog [\(Figure 5-8\)](#page-21-1) displays.

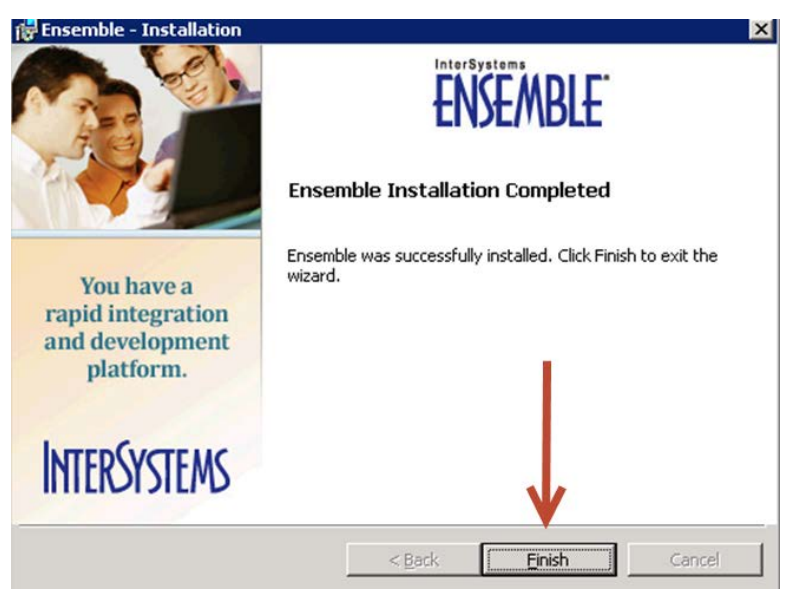

Figure 5-8: **Ensemble Installation**, **Completed** dialog

8. Click **Finish** to complete the installation.

### <span id="page-21-1"></span><span id="page-21-0"></span>5.2 Configure IIS

1. From the web server where the CSP gateway was just installed, click the Windows **Start** button [\(Figure 5-9\)](#page-22-0).

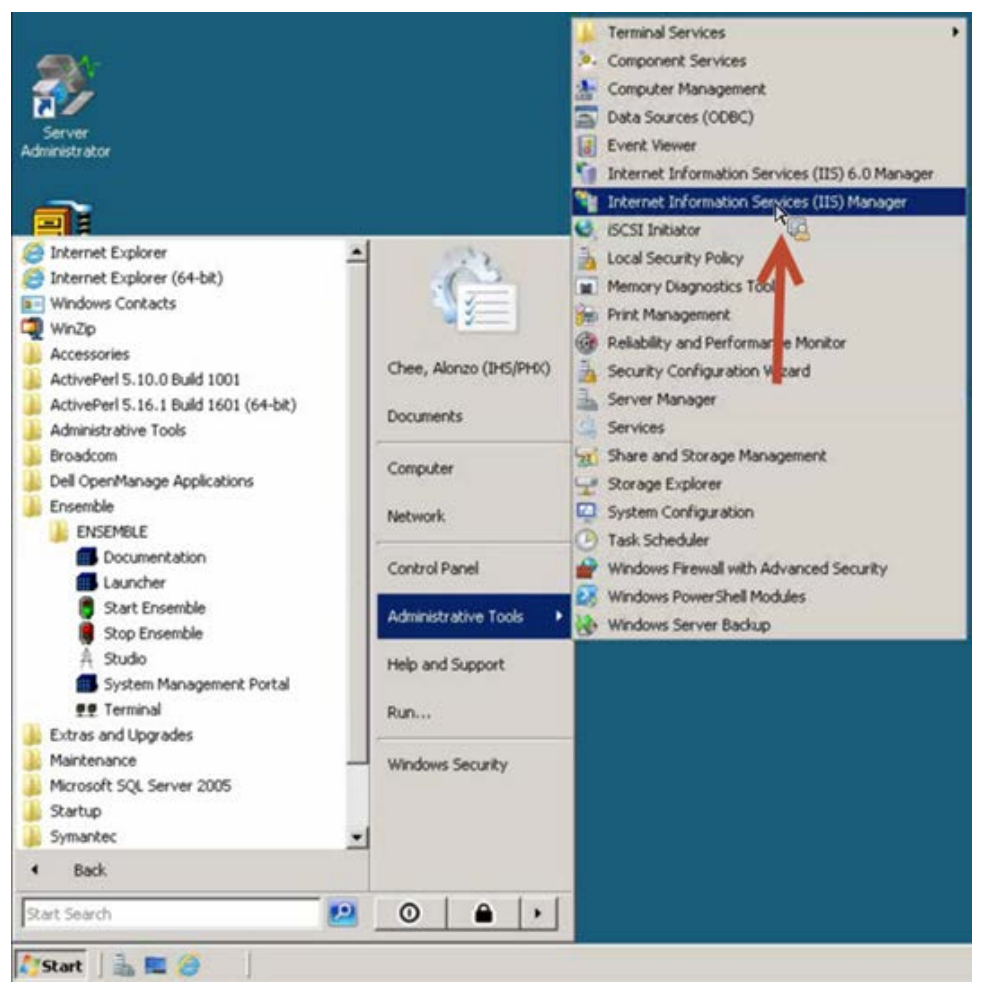

Figure 5-9: **Administrative Tools** menu

<span id="page-22-0"></span>2. Select **Administrative Tools** and select **Internet Information Services (IIS) Manager** from the menu. The **/csp Home** pane [\(Figure 5-10\)](#page-23-0) displays.

| <b>Connections</b>                                                                                    |                                                                                                    | <b>Actions</b>                                                                                                    |
|----------------------------------------------------------------------------------------------------|----------------------------------------------------------------------------------------------------|----------------------------------------------------------------------------------------------------|
| $9 - 128$<br><b>Vill</b> Start Page                                                                   | /csp Home<br>$-32$<br>Group by: Area                                                                                                    | $\Delta$ Explore<br>Edit Permissions                                                                                                    |
| PHXPA-RPM53 (D1\alonzo.chee)<br>Application Pools                                                     | <b>ASP.NET</b>                                                                                                    | Basic Settings                                                                                                    |
| <b>E</b> FTP Sites                                                                                    |                                                                                                    | <b>View Virtual Directories</b>                                                                                                    |
| $\Box$ a Sites<br>Default Web Site<br>aspnet client.<br>E of csp<br>broker <sup>*</sup><br>由<br>E sys | d<br>妇<br>ab<br>.NET<br>.NET<br>.NET Profile<br>.NET Trust<br>Application<br>Machine Key<br>Connection<br>Compilation<br>Globalization<br>Levels<br>Settings<br>Strings<br>۵<br>ī. | $\sim$<br><b>Manage Application</b><br><b>Browse Application</b><br><sup>●</sup> Browse *:80 (http)<br><sup>o</sup> Browse *: 444 (https) |
| ensemble1<br>田<br>PerlEx<br>E Moonwalk                                                                | Session State<br>SMTP E-mail<br>Pages and<br>Controls<br><b>IIS</b>                                                                                                    | Advanced Settings<br><b>Ed</b> Help<br>Online Help                                                                                        |
|                                                                                                    | Ep<br>$rac{4}{404}$<br>Default<br>Directory<br>Handler<br><b>HTTP Redirect</b><br>Error Pages<br>Authentication Compression<br>Document<br>Browsing<br>Mappings                    |                                                                                                    |
| <b>RAD</b>                                                                                            | œ,<br>謽<br><b>HTTP</b><br>Modules<br>MIME Types<br><b>SSL Settings</b><br>Output<br>Logging<br>Caching<br>Respo                                                                    |                                                                                                    |

Figure 5-10: **/csp Home** pane

- <span id="page-23-0"></span>3. In the **Connections** pane, expand **Default Web Site**, then **csp**.
- 4. In the **/csp Home** pane, double-click **Handler Mappings**. The Handler Mappings pane [\(Figure 5-11\)](#page-23-1) displays.

| <b>Connections</b>                                                                                                    |                                                       |                                                                                                    |                    |                            |                                  | <b>Actions</b>             |  |  |  |  |  |
|----------------------------------------------------------------------------------------------------|-------------------------------------------------------|----------------------------------------------------------------------------------------------------|--------------------|----------------------------|----------------------------------|----------------------------|--|--|--|--|--|
| $-16$<br><b>Vill Start Page</b><br>E G PHXPA-RPM53 (D1\alonzo.chee)<br>Application Pools<br>G.<br>FTP Sites<br>E a Sites | Handler Mappings<br>types.                            | Use this feature to specify the resources, such as DLLs and managed code, that handle responses for specific request<br>Group by: State |                    |                            |                                  |                            |  |  |  |  |  |
|                                                                                                    | Name -                                                | Path                                                                                                    | State              | Path Type                  | Handler                          | Edit Feature Permissions   |  |  |  |  |  |
| Default Web Site                                                                                                    | <b>Disabled</b>                                       |                                                                                                    |                    |                            |                                  | <b>Revert To Inherited</b> |  |  |  |  |  |
| 田園<br>aspnet_client                                                                                                    |                                                       |                                                                                                    |                    |                            |                                  | View Ordered List          |  |  |  |  |  |
| E P csp<br>broker<br>田                                                                                                   | <b>ISAPL-dill</b>                                     | 市道                                                                                                    | Disabled           | His.                       | (sapiModulo                      |                            |  |  |  |  |  |
| SYS                                                                                                    | <b>Enabled</b>                                        |                                                                                                    |                    |                            |                                  | ø<br>Help                  |  |  |  |  |  |
| $\mathbf{F}$ <b><i>v</i></b> ensemble1                                                                                   |                                                       |                                                                                                    |                    |                            |                                  | Online Help                |  |  |  |  |  |
| PerlEx                                                                                                    | aspg-Integrated-4.0                                   | $*,$ aspq                                                                                                    | Enabled            | Unspecified                | System. Web                      |                            |  |  |  |  |  |
| Moonwalk<br>œ.                                                                                                    | aspq-ISAPI-4.0_32bit                                  | *.aspq                                                                                                    | Enabled<br>Enabled | Unspecified                | <b>IsapiModule</b>               |                            |  |  |  |  |  |
|                                                                                                    | aspg-ISAPI-4.0 64bit<br>AssemblyResourceLoader-Integr | *.aspg<br>WebResource.axd                                                                                                    | Enabled            | Unspecified<br>Unspecified | <b>IsapiModule</b><br>System.Web |                            |  |  |  |  |  |
|                                                                                                    | AssemblyResourceLoader-Integr                         | WebResource.axd                                                                                                    | Enabled            | Unspecified                | System. Web                      |                            |  |  |  |  |  |
|                                                                                                    | AXD-ISAPI-2.0                                         | *.axd                                                                                                    | Enabled            | Unspecified                | IsapiModule                      |                            |  |  |  |  |  |
|                                                                                                    | AXD-ISAPI-2.0-64                                      | *.axd                                                                                                    | Enabled            | Unspecified                | <b>IsapiModule</b>               |                            |  |  |  |  |  |
|                                                                                                    | AXD-ISAPI-4.0 32bit                                   | *,axd                                                                                                    | Enabled            | Unspecified                | IsapiModule                      |                            |  |  |  |  |  |
|                                                                                                    | AXD-ISAPI-4.0 64bit                                   | *.axd                                                                                                    | Enabled            | Unspecified                | IsapiModule                      |                            |  |  |  |  |  |
|                                                                                                    | cshtm-Integrated-4.0                                  | *.cshtm                                                                                                    | Enabled            | Unspecified                | System. Web                      |                            |  |  |  |  |  |
|                                                                                                    | cshtm-ISAPI-4.0_32bit                                 | *.cshtm                                                                                                    | Enabled            | Unspecified                | IsapiModule                      |                            |  |  |  |  |  |
|                                                                                                    | cshtm-ISAPI-4.0_64bit                                 | *.cshtm                                                                                                    | Enabled            | Unspecified                | IsapiModule                      |                            |  |  |  |  |  |
|                                                                                                    | cshtml-Integrated-4.0                                 | *.cshtml                                                                                                    | Enabled            | Unspecified                | System. Web                      |                            |  |  |  |  |  |
|                                                                                                    | cshtml-ISAPI-4.0_32bit                                | *.cshtml                                                                                                    | Enabled            | Unspecified                | IsapiModule                      |                            |  |  |  |  |  |
|                                                                                                    | cshtml 1941 x 4.0 b4bk                                |                                                                                                    | Enabled            | Unspecified                | <b>IsapiModule</b>               |                            |  |  |  |  |  |
|                                                                                                    | CSPGateway *.cls                                      | $*,$ ds                                                                                                    | Enabled            | Unspecified                | <b>CSPms</b>                     |                            |  |  |  |  |  |
|                                                                                                    | CSPGateway *.csp                                      | $*.csp$                                                                                                    | Enabled            | Unspecified                | <b>CSPms</b>                     |                            |  |  |  |  |  |
|                                                                                                    | CSPGateway_*.cxw                                      | *.CXW                                                                                                    | Enabled            | Unspecified                | <b>CSPms</b>                     |                            |  |  |  |  |  |
|                                                                                                    | CSPGateway_*.zen                                      | $" .$ zen                                                                                                    | Enabled            | Unspecified                | <b>CSPms</b>                     |                            |  |  |  |  |  |
|                                                                                                    | at tell-travellow, Ind                                |                                                                                                    | Enabled            | Unspecified                | System.Web                       |                            |  |  |  |  |  |
|                                                                                                    | 41                                                    |                                                                                                    | $62 - 8$           |                            |                                  |                            |  |  |  |  |  |
|                                                                                                    |                                                       |                                                                                                    |                    |                            |                                  |                            |  |  |  |  |  |

<span id="page-23-1"></span>Figure 5-11: IIS **Handler Mappings** pane

- 5. Validate that the **CSPGateway\_\*** mappings are present for **\*.cls**, **\*.csp**, **\*.cxw**, and **\*.zen**, and that they are listed as **Enabled**.
- 6. Select **Add Module Mapping** from the **Actions** pane. The **Add Module Mapping** dialog [\(Figure 5-12\)](#page-24-1) displays.

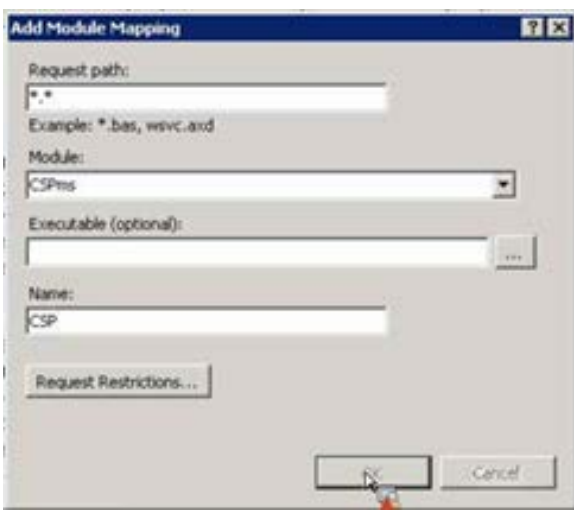

Figure 5-12: **Add Mobile Mapping** dialog

<span id="page-24-1"></span>7. In order to have IIS handle CSP applications like EDD via IIS, type values as indicated in [Figure 5-12.](#page-24-1)

#### <span id="page-24-0"></span>5.3 Configure the CSP Web Gateway

1. While connected to the server on which the CSP Web Gateway was installed, open the web browser and type the following link: [http://localhost/csp/bin/Systems/Module.cxw.](http://localhost/csp/bin/Systems/Module.cxw) The **CSP Web Gateway Management** page [\(Figure 5-13\)](#page-25-0) displays.

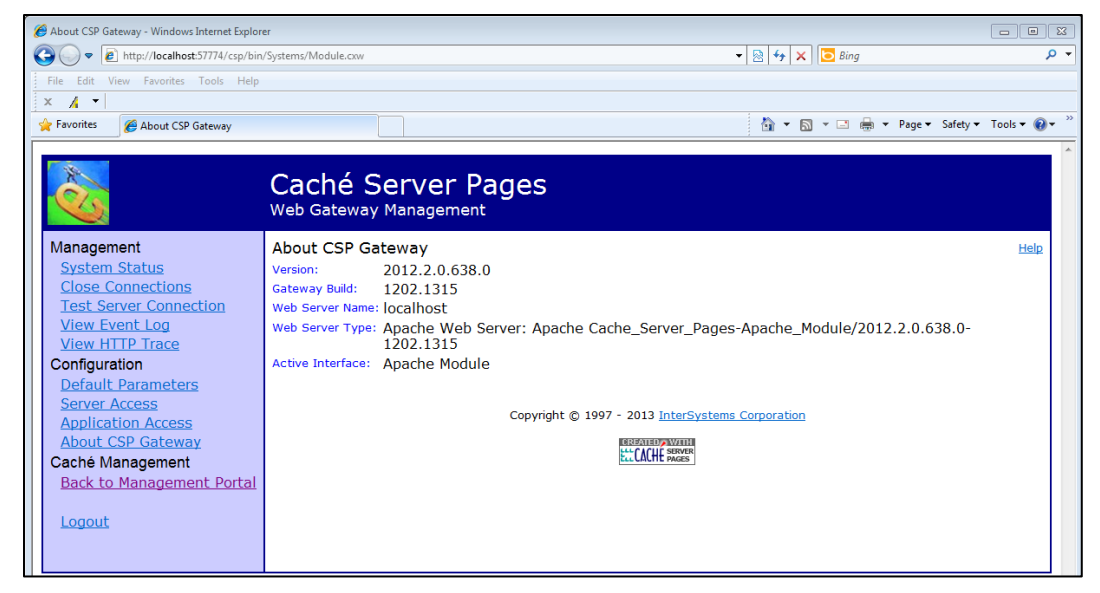

Figure 5-13: **CSP Web Gateway Management** page, **About** pane

<span id="page-25-0"></span>2. Select **Server Access** from the **Configuration** group in the left pane. The **Server Access** pane [\(Figure 5-14\)](#page-25-1) displays.

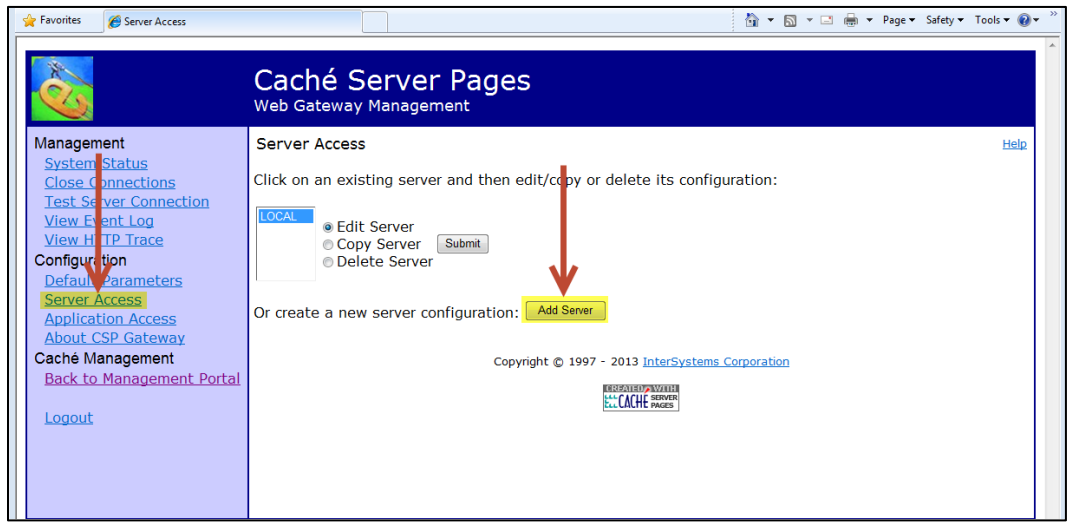

Figure 5-14: **CSP Web Gateway Management** page, **Server Access** pane

<span id="page-25-1"></span>3. Click **Add Server**. The **Server Access** pane redisplays [\(Figure 5-15\)](#page-26-0), ready to receive information on the server to be added.

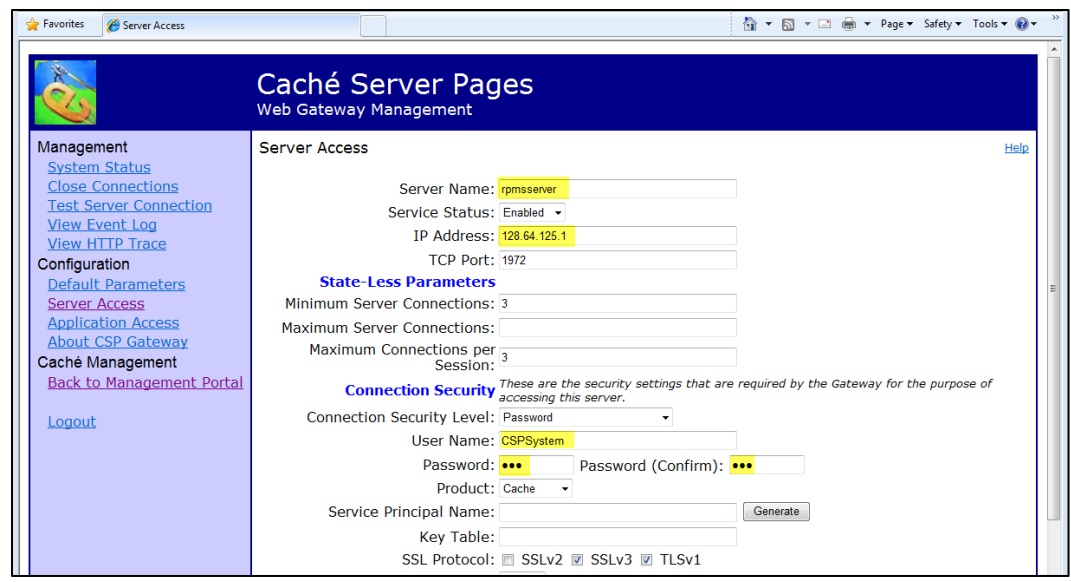

Figure 5-15: **CSP Web Gateway Management** page, **Server Access** pane, cont.

- <span id="page-26-0"></span>4. Type appropriate entries in the following fields:
	- Server Name
	- IP Address
	- User Name
	- Password and Password (Confirm)
- 5. Click **Save Configuration** when complete.
- 6. Select **Application Access** from the **Configuration** group in the left pane. The **Application Access** pane [\(Figure 5-16\)](#page-27-0) displays.

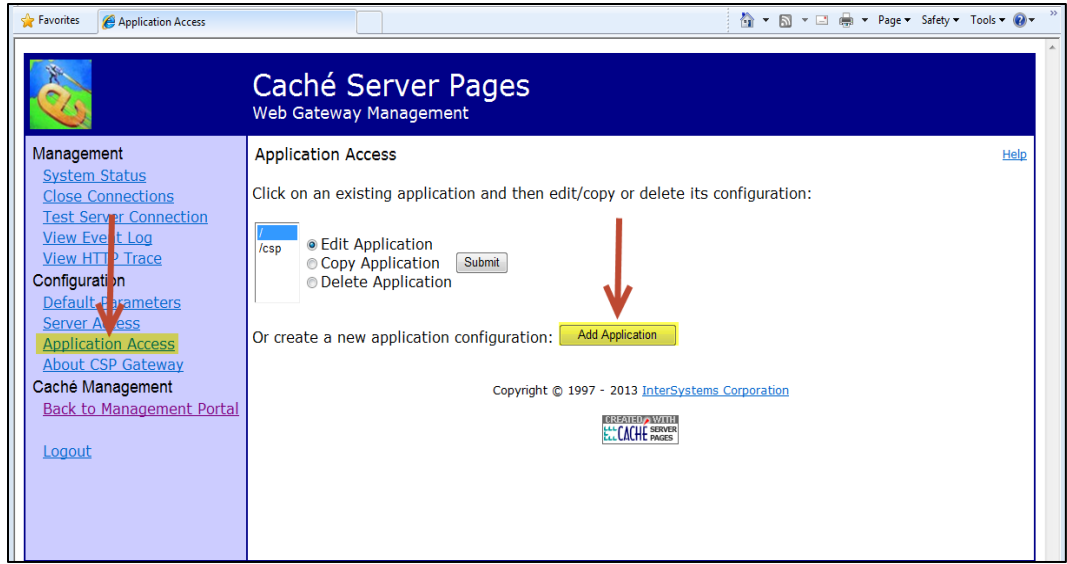

Figure 5-16: **CSP Web Gateway Management** page, **Application Access** pane

<span id="page-27-0"></span>7. Click **Add Application**. The **Application Access** pane redisplays [\(Figure 5-17\)](#page-27-1), ready to receive information on the application to be added.

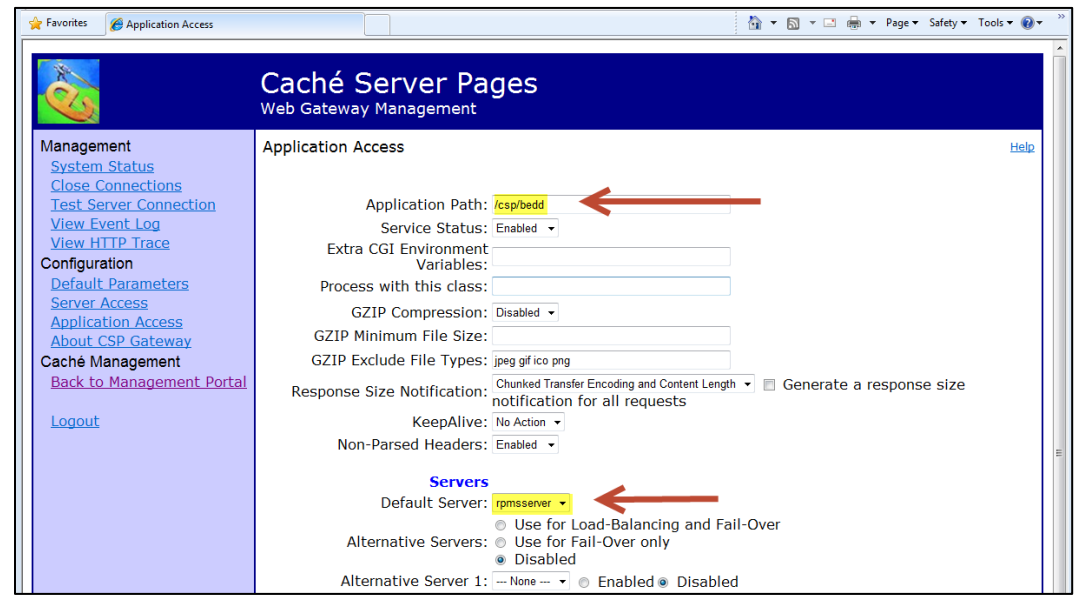

Figure 5-17: **CSP Web Gateway Management** page, **Application Access** pane, cont.

- <span id="page-27-1"></span>8. Make entries in the following fields:
	- **Application Path**: **/csp/bed**
	- **Default Server**: Select the previously configured server's name from the list.
- 9. Click **Save**.

10. Select **Test Server Connection** from the **Management** group in the left pane. If successful the **Test Server Connection** pane [\(Figure 5-18\)](#page-28-0) displays.

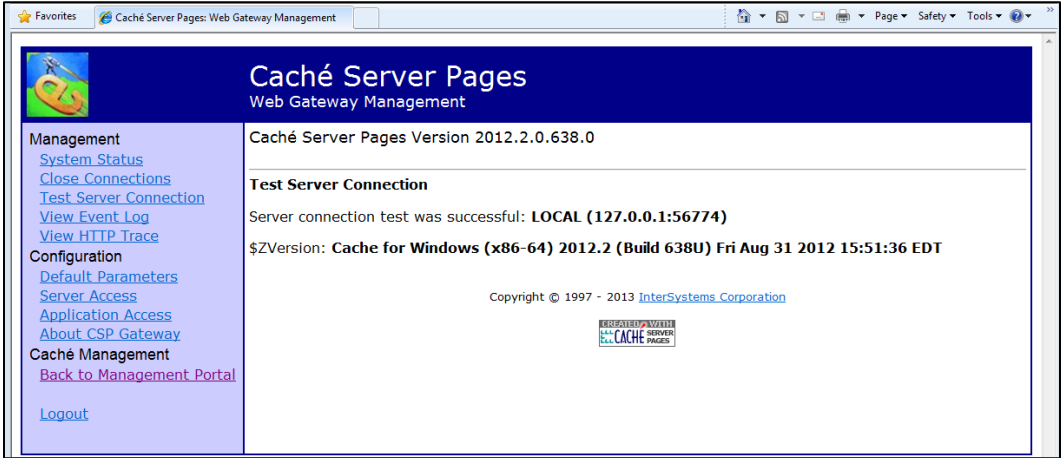

Figure 5-18: **CSP Web Gateway Management** page, **Test Server Connection** pane

<span id="page-28-0"></span>11. At a workstation, open the web browser, type the ED Dashboard address (i.e., [https://npacsmtbmw.d1.na.ihs.gov/csp/bedd/BEDDLogin.csp\)](https://npacsmtbmw.d1.na.ihs.gov/csp/bedd/BEDDLogin.csp) into the web address field, and press Enter. The ED Dashboard Login page [\(Figure 5-19\)](#page-28-1) should display.

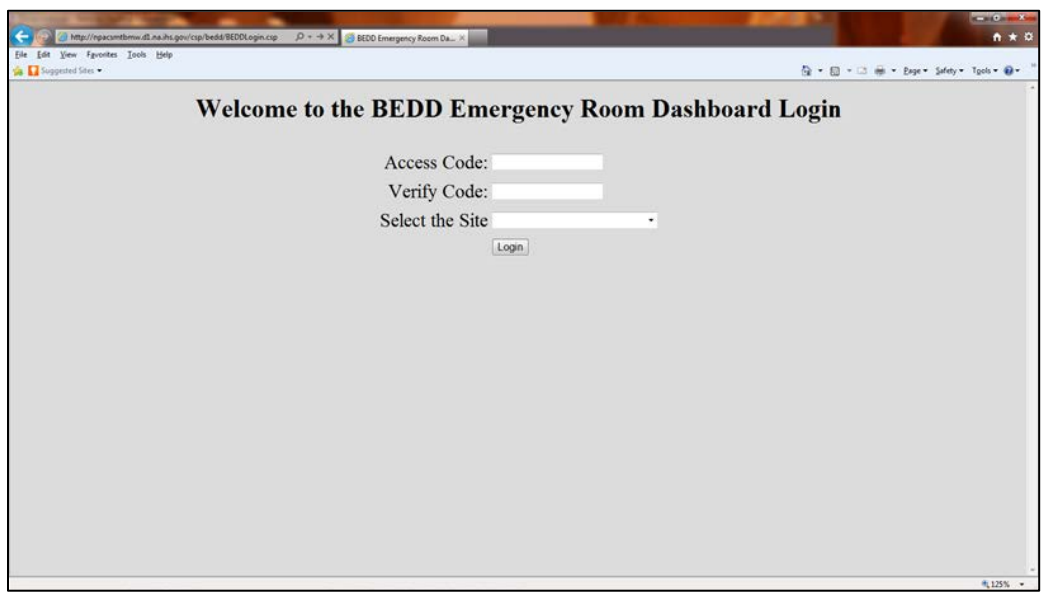

<span id="page-28-1"></span>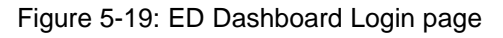

**Note**: If using a non-standard port for the https protocol handled by IIS, such as 444, modify the URL as follows: https://npacsmtbmw.d1.na.ihs.gov:444/csp/bedd/BEDDLog in.csp

## <span id="page-29-0"></span>**6.0 BEDD KIDS Installation**

This section details the steps required to install the EDD KIDS package. Prior to beginning the actual installation process, make a backup copy of the BEDD\* routines.

Users should not be using the ED Dashboard application while the new patch is being loaded.

#### <span id="page-29-1"></span>6.1 Pre-Installation

- If possible, load the software initially into a test account, then into the production account. There are no routines or globals to remove after the installation is complete.
- Refer to the BEDD Installation steps (Section [6.2\)](#page-29-2) and its corresponding Sample BEDD Installation (Section [6.3\)](#page-30-0) for the applicable prompts and user responses. User responses appear in bold type.

### <span id="page-29-2"></span>6.2 BEDD Installation

- 1. From the **KIDS** menu, select the **Installation** menu.
- 2. From the **XPD Main** > **Installation** menu, select **Option 1: Load a Distribution**.
- 3. Type **bedd0100.01k** at the "Enter a Host File" prompt. Note that the file path might need to precede the file name with the appropriate host path. This is the file to retrieve from the appropriate software directory.
- 4. Type **Yes** (or press Enter to accept the default) at the "Want to Continue with Load? YES//" prompt.

This Distribution contains Transport Globals for the BEDD\*1.0\*1Package.

- 5. From the **Installation** menu, select **Option 2: Verify Checksums in Transport Global**. This option provides a mechanism for ensuring the integrity of your routines. This step verifies checksums for the components of the Transport global, and reports any errors uncovered.
- 6. Type **BEDD\*1.0\*1** as the install name.

Optional: At this time, you can elect to exercise one of the following installation options. If you elect to use one of these, use BEDD\*1.0\*1 as the install name.

• **Back Up a Transport Global**. This option creates a MailMan message that will back up all current routines on the system that would be replaced by this release. (Because this is a new release no files will be replaced.).

- **Compare Transport Global**. This option allows you to view all changes that will result from the installation of this patch and compares them with the values currently loaded on the system (routines, data dictionaries, templates, etc.).
- 7. From the **Installation** menu, select the **Install Packages(s)** option.
- 8. At the "Select Install Name" prompt, type **BEDD\*1.0\*1**.
- 9. Respond to the following prompts as indicated:
	- a. At the "Want KIDS to Rebuild Menu Trees Upon Completion of Install" prompt, type **NO**.
	- b. At the "Want KIDS to INHIBIT LOGONs during the install" prompt, type **NO**.
	- c. At the "Want to DISABLE Scheduled Options, Menu Options and Protocols" prompt, type **NO**.
- 10. Type the device that will print the install messages.
- 11. Exit the **Installation** menu.

#### <span id="page-30-0"></span>6.3 Sample BEDD Installation

**Note**: User responses appear in bold type.

```
Select OPTION NAME: XPD MAIN Kernel Installation & Distribution System
           Edits and Distribution ...
           Utilities ...
           Installation ...
           Patch Monitor Main Menu ...
Select Kernel Installation & Distribution System Option: Installation
   1 Load a Distribution<br>2 Verify Checksums in
    2 Verify Checksums in Transport Global
   3 Print Transport Global<br>4 Compare Transport Glob
    4 Compare Transport Global to Current System
   5 Backup a Transport Global<br>6 Install Package(s)
         Install Package(s)
          Restart Install of Package(s)
           Unload a Distribution
Select Installation Option: 1 Load a Distribution
Enter a Host File: D:\RPMS_TEST\bedd0100.01k <A site specific path is required>
KIDS Distribution saved on Jul 12, 2013@15:47:07
Comment: BEDD*1.0*1
This Distribution contains Transport Globals for the following Package(s):
    BEDD*1.0*1
```
Distribution OK! Want to Continue with Load? YES// Loading Distribution... Build BEDD\*1.0\*1 has an Environmental Check Routine Want to RUN the Environment Check Routine? YES// BEDD\*1.0\*1 Will first run the Environment Check Routine, BEDD1E1 Use INSTALL NAME: BEDD\*1.0\*1 to install this Distribution. 1 Load a Distribution<br>2 Verify Checksums in 2 Verify Checksums in Transport Global 3 Print Transport Global<br>4 Compare Transport Glob 4 Compare Transport Global to Current System 5 Backup a Transport Global 6 Install Package(s) Restart Install of Package(s) Unload a Distribution Select Installation Option: 2 Verify Checksums in Transport Global Select INSTALL NAME: **BEDD\*1.0\*1** Loaded from Distribution Loaded from Distribution 7/15/13@12:15:44 => BEDD\*1.0\*1 ;Created on Jul 12, 2013@15:47:07 This Distribution was loaded on Jul 15, 2013@12:15:44 with header of BEDD\*1.0\*1 ;Created on Jul 12, 2013@15:47:07 It consisted of the following Install(s): BEDD\*1.0\*1 Want each Routine Listed with Checksums: Yes// **YES** DEVICE: HOME// VT PACKAGE: BEDD\*1.0\*1 Jul 15, 2013 12:15 pm PAGE 1 ------------------------------------------------------------------------------- BEDD1E1 Calculated 1147561 BEDDEHR Calculated 2045184 BEDDEHRS Calculated 21599952 BEDDMREC Calculated 32819285 BEDDTRPT Calculated 6329164 BEDDUTID Calculated 122039398 BEDDUTIF Calculated 694696 BEDDUTIL Calculated 160491231 BEDDUTIU Calculated 122967103 9 Routines checked, 0 failed. 1 Load a Distribution<br>2 Verify Checksums in 2 Verify Checksums in Transport Global 3 Print Transport Global<br>4 Compare Transport Glob 4 Compare Transport Global to Current System 5 Backup a Transport Global Install Package(s) Restart Install of Package(s) Unload a Distribution Select Installation Option: 6 Install Package(s) Select INSTALL NAME: **BEDD\*1.0\*1** Loaded from Distribution Loaded from Distribution 7/15/13@12:15:44

Installation Guide and Release Notes **BEDD KIDS** Installation September 2013

 => BEDD\*1.0\*1 ;Created on Jul 12, 2013@15:47:07 This Distribution was loaded on Jul 15, 2013@12:15:44 with header of BEDD\*1.0\*1 ;Created on Jul 12, 2013@15:47:07 It consisted of the following Install(s): BEDD\*1.0\*1 Checking Install for Package BEDD\*1.0\*1 Will first run the Environment Check Routine, BEDD1E1 Install Questions for BEDD\*1.0\*1 Want KIDS to INHIBIT LOGONs during the install? NO// Want to DISABLE Scheduled Options, Menu Options, and Protocols? NO// Enter the Device you want to print the Install messages. You can queue the install by enter a 'Q' at the device prompt. Enter a '^' to abort the install. DEVICE: HOME// VT -------------------------------------------------------------------------------- Install Started for BEDD\*1.0\*1 : Jul 15, 2013@12:16:02 Build Distribution Date: Jul 12, 2013 Installing Routines: Jul 15, 2013@12:16:03 Installing PACKAGE COMPONENTS: Installing SECURITY KEY Jul 15, 2013@12:16:03 Updating Routine file... Updating KIDS files... BEDD\*1.0\*1 Installed. Jul 15, 2013@12:16:03 Not a VA primary domain Install Completed

Figure 6-1: Sample BEDD KIDS Installation transcript

### <span id="page-33-0"></span>**7.0 Add User Security Keys**

This section covers entering the appropriate security key to RPMS users requiring access to the BEDD package.

There are two keys installed as part of the KIDS build:

- BEDDZMGR Key for Manager access to the EDD application
- BEDDZDASH Key for User access to the EDD application

Add user security keys to RPMS users using the XUKEYMGMT option as shown in [Figure 7-1:](#page-34-0)

- 1. At the "OPTION NAME" prompt, type **KEY MAN** and press Enter.
- 2. At the "CHOOSE 1-2" prompt, type **1 (XUKEYMGMT)** and press Enter.
- 3. At the "Select Key Management Option" prompt, type **ALLOC** and press Enter.
- 4. At the "Allocate Key" prompt, type **BEDDZDASH** and press Enter.
- 5. If the user also needs Manager access to this application, when the "Allocate Key" prompt re-appears after the previous step, type **BEDDZMGR** and press Enter.
- 6. At the "Holder of Key" prompt, type the name of the user to which the key(s) are to be added and press Enter.
- 7. At the "You are allocating keys. Do you wish to proceed?" prompt, verify your entry and type **YES** if correct or **NO** if not, and press Enter.

```
Select OPTION NAME: KEY MAN
     1 KEY MANAGEMENT XUKEYMGMT Key Management
     2 KEY MANAGEMENT BEHOORKY MAIN Key Management
CHOOSE 1-2: 1 XUKEYMGMT Key Management
          Allocation of Security Keys
          De-allocation of Security Keys
          Enter/Edit of Security Keys
          All the Keys a User Needs
          Change user's allocated keys to delegated keys
          Delegate keys
          Keys For a Given Menu Tree
          List users holding a certain key
          Remove delegated keys
          Show the keys of a particular user
Select Key Management Option: ALLOCation of Security Keys
Allocate key: BEDDZDASH
Another key: BEDDZMGR
Another key:
```
Installation Guide and Release Notes **Add User Security Keys** Add User Security Keys September 2013

Holder of key: **USER,TEST** Another holder: You've selected the following keys: BEDDZMGR BEDDZDASH You've selected the following holders: USER, TEST You are allocating keys. Do you wish to proceed? YES// BEDDZMGR being assigned to: USER,TEST BEDDZDASH being assigned to: USER, TEST

<span id="page-34-0"></span>Figure 7-1: Key Management – Allocate Key(s)

### <span id="page-35-0"></span>**8.0 Application Access Setup**

There are two modes of operation for the EDD: Standalone and EHR Portal.

- **Standalone**. Access via a direct web browser session which requires an active RPMS Access and Verify code to login.
- **EHR portal**. Access from within the EHR application as separate tab. Note that this also requires an active RPMS Access and Verify code to login, however the user may already have their credentials cached in the EHR application.

### <span id="page-35-1"></span>8.1 Stand Alone Setup

For Standalone access, create an icon on your desktop to call up your web browser for access:

1. On your desktop, right-click and choose **New** > **Shortcut**. The **Create Shortcut: Target** dialog [\(Figure 8-1\)](#page-35-2) displays.

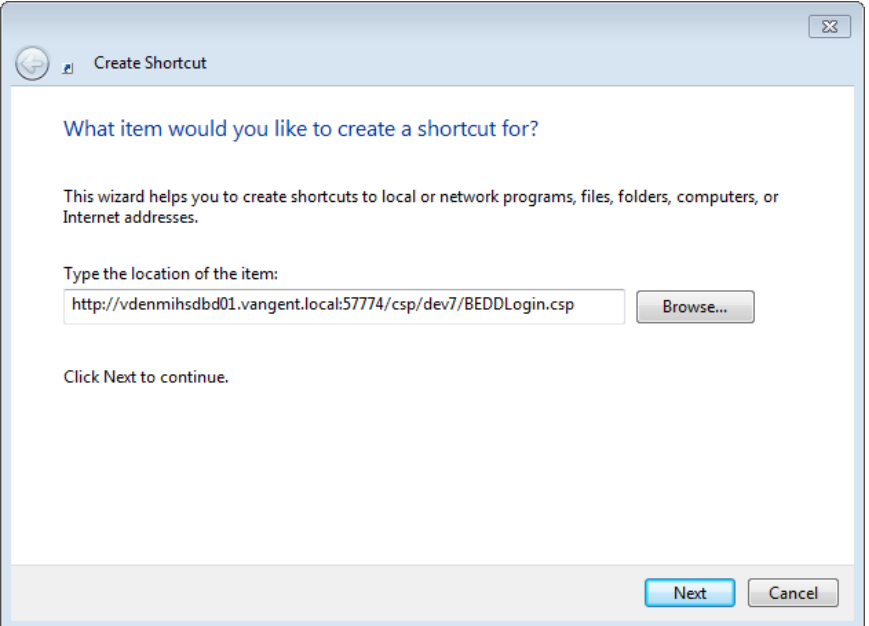

Figure 8-1: **Create Shortcut: Target** dialog

- <span id="page-35-2"></span>2. Type the following URL in the **Type the location of the item** field: [http://IPADDRESS:PORT/csp/bedd/BEDDLogin.csp,](http://IPADDRESS:PORT/csp/bedd/BEDDLogin.csp) where:
	- IPADDRESS is the IP name or Address of your Ensemble installation or CSP Gateway.
	- PORT is the port number used for the portal or gateway.

**Note**: Modify the URL to HTTPS if you are using a CSP gateway with an active and signed HTTPS encryption certificate.

3. Click **Next**. The **Create Shortcut Name** dialog [\(Figure 8-2\)](#page-36-1) displays.

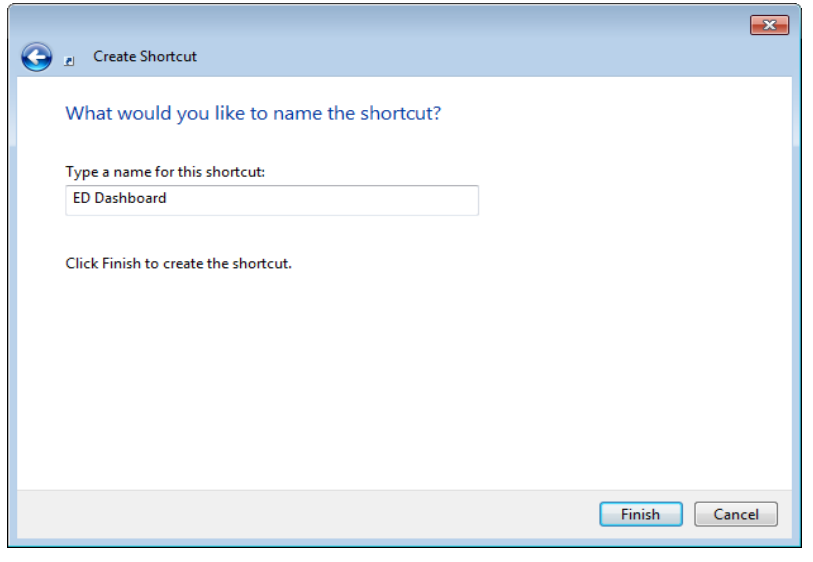

Figure 8-2: **Create Shortcut: Name** dialog

- <span id="page-36-1"></span>4. Type **ED Dashboard** in the **Type a name for this shortcut** field and click **Finish**.
- 5. To test the shortcut, double click the new icon. The ED Dashboard Login page [\(Figure 5-19\)](#page-28-1) should display.

#### <span id="page-36-0"></span>8.2 EHR Setup

To set up access to the EDD from the EHR:

- 1. Launch EHR and log on.
- 2. Right click anywhere in the title bar to display the context menu [\(Figure 8-3\)](#page-36-2).

|                             | User Patient Tools Help Clear |          |                                             |  | if. | Restone                                |            |  |
|-----------------------------|-------------------------------|----------|---------------------------------------------|--|-----|----------------------------------------|------------|--|
|                             | Patient Chart   Communication | RPMS.    | PACS Under Construction   IHS Patient Chart |  |     | Move                                   |            |  |
| <b>Patient not selected</b> |                               |          | Visit not selected                          |  |     | Size<br>Minimize<br>⋍<br>Maximize<br>o |            |  |
|                             | Δ                             | Patient. | Location                                    |  |     | $x$ Close                              | Alt+F4     |  |
|                             |                               |          |                                             |  |     | Design Mode                            | Ctrl+Alt+D |  |
|                             |                               |          |                                             |  |     |                                        |            |  |
|                             |                               |          |                                             |  |     |                                        |            |  |
|                             |                               |          |                                             |  |     |                                        |            |  |

<span id="page-36-2"></span>Figure 8-3: EHR page with context menu displayed

3. Select **Design Mode**. The page shifts to Design Mode and the Design menu appears on the Menu Bar [\(Figure 8-4\)](#page-37-0).

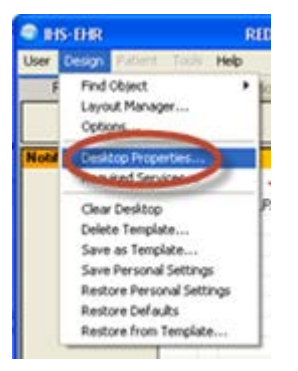

Figure 8-4: **Design** Menu

<span id="page-37-0"></span>4. Select **Desktop Properties** from the **Design** menu. The **Properties for Desktop** dialog [\(Figure 8-5\)](#page-37-1) displays.

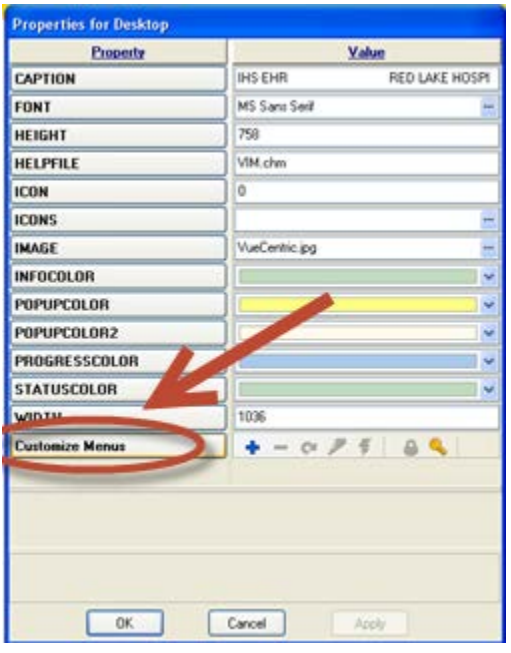

Figure 8-5: **Properties for Desktop** dialog

<span id="page-37-1"></span>5. Select **Customize Menus**.

| <b>Property</b>        | Value                                                                               |
|------------------------|-------------------------------------------------------------------------------------|
| CAPTION                | RED LAKE HOSPI<br><b>INS ENR</b>                                                    |
| FONT                   | MS Sans Seil<br>-                                                                   |
| HEIGHT                 | 758                                                                                 |
| HELPFILE               | VIM ches                                                                            |
| <b>ICON</b>            | ø                                                                                   |
| <b>ICONS</b>           |                                                                                     |
| <b>IMAGE</b>           | VueCantic pg                                                                        |
| <b>INFOCOLOR</b>       |                                                                                     |
| <b>POPUPCOLOR</b>      |                                                                                     |
| POPUPCOLOR2            | w                                                                                   |
| PROGRESSCOLOR          |                                                                                     |
| <b>STATUSCOLOR</b>     |                                                                                     |
| <b>WIDTH</b>           | 1006                                                                                |
| <b>Customize Menus</b> | $\begin{array}{c cccc}\n\circ & \circ & \circ & \circ & \circ & \circ\n\end{array}$ |

Figure 8-6: **Properties for Desktop** dialog with plus sign annotated

<span id="page-38-0"></span>6. In the **Value** column, click the plus sign (+) [\(Figure](#page-38-0) 8-6). The **Value** column is replaced by the **Menu Items** list [\(Figure 8-7\)](#page-38-1).

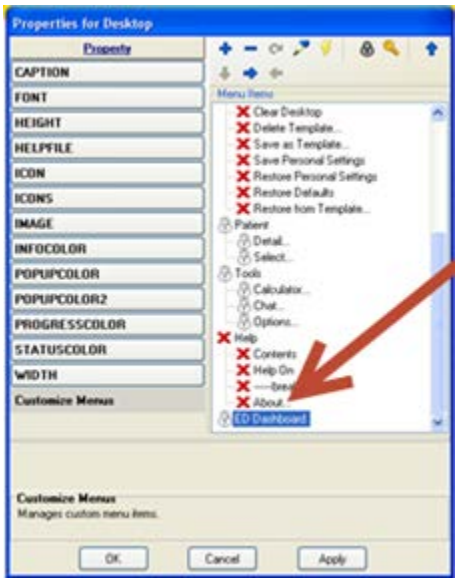

Figure 8-7: **Properties for Desktop** dialog with new item annotated

<span id="page-38-1"></span>7. Type the name of the new menu item. Click OK. The **ED Dashboard**, **Edit action** dialog [\(Figure 8-8\)](#page-39-0) displays.

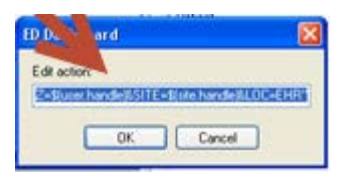

Figure 8-8: **ED Dashboard**, **Edit action** dialog

- <span id="page-39-0"></span>8. In the **Edit Action** field:
	- a. Type the path to Internet Explorer.
	- b. Type a space.
	- c. Type the regular EHR URL

#### **Example**:

C:\Program Files\Internet Explorer\iexplore.exe http://IPaddress:PORT csp/bedd/BEDDLogin.csp?DUZ=\$(user.handle)&SITE=\$(site.handle)&LOC  $=$ EHR

Replace **IPaddress** and **PORT** values with those appropriate for your site.

- 9. Click **OK**.
- 10. Save Settings.
- 11. Leave design mode by right clicking in the title bar and making the correct selection.
- 12. Click the new tab, **Emergency Department Dashboard** to display the dashboard [\(Figure 8-9\)](#page-40-0).

|              | <b>RED LAKE IHS EHR</b>                                                                                                    |                |                 |                                    |                            |                         |                              |              |                                    |               |  |                                                                   |  |                                                               |                  |                                                                                                    |                                     |
|--------------|----------------------------------------------------------------------------------------------------|----------------|-----------------|------------------------------------|----------------------------|-------------------------|------------------------------|--------------|------------------------------------|---------------|--|-------------------------------------------------------------------|--|---------------------------------------------------------------|------------------|----------------------------------------------------------------------------------------------------|-------------------------------------|
|              | Patient Tools<br><b>User</b>                                                                                                    |                |                 | Help<br>Clear                      |                            |                         |                              |              |                                    |               |  |                                                                   |  |                                                               |                  |                                                                                                    |                                     |
|              | Patient Chart                                                                                                    |                | Communication   | <b>RPMS</b>                        |                            | PACS Under Construction |                              |              | <b>IHS Patient Chart</b>           |               |  | Emergency Department Dashboard                                    |  |                                                               |                  |                                                                                                    |                                     |
|              | Ő<br>ø<br>÷<br>$\triangleq$<br>۰<br>$\mathbf{C}$<br>Print<br>Stop<br>Refresh<br>Home<br>Back<br>Forward<br>×                         |                |                 |                                    |                            |                         |                              |              |                                    |               |  |                                                                   |  |                                                               |                  |                                                                                                    |                                     |
|              |                                                                                                    |                |                 | Last update: Jun 27, 2012@02:06:21 |                            |                         |                              |              |                                    |               |  |                                                                   |  |                                                               |                  |                                                                                                    |                                     |
|              | Check-In Wtg<br><b>Triaged</b> Wtg<br>Rooms Wtg<br>Pend Wtg Avg Wtg<br>Avg Wtg<br>Avg Wtg<br>Avg Wtg<br><b>Discharges</b><br>Manager |                |                 |                                    |                            |                         |                              |              |                                    |               |  |                                                                   |  |                                                               |                  |                                                                                                    |                                     |
|              | $\mathbf{1}$<br>7897<br>$\mathbf{1}$<br>8766<br>8766<br>7894<br>7894<br>7897<br>1                                                    |                |                 |                                    |                            |                         |                              |              |                                    |               |  |                                                                   |  |                                                               |                  |                                                                                                    |                                     |
|              | <b>Check-In</b>                                                                                                    |                |                 |                                    |                            |                         |                              |              |                                    |               |  |                                                                   |  |                                                               |                  |                                                                                                    |                                     |
|              | <b>Waiting</b>                                                                                                    |                | <b>Check-In</b> |                                    | Patient (gender) DOB (age) |                         |                              |              | <b>Chart</b> Presenting            |               |  | <b>Clinic</b>                                                     |  | Info                                                          |                  | <b>Actions</b>                                                                                                    | Reg                                 |
|              | 06/21/2012<br><b>TEST,KALIANN</b><br>7897<br>14:29<br>(F)                                                                            |                |                 | 05/02/90<br>$(22$ YRS)             |                            | 108252                  | <b>ANKLE</b><br><b>HURTS</b> |              | <b>URGENT</b><br><b>CARE</b>       |               |  | Paged for Triage on Jun 21, 2012<br>15:19:16 by HULSLANDER, RYAN: |  | $\circ$ Trg Page $\circ$ Rm<br>Page Obsv<br>$\bigcirc$ TrgRpt | N <sub>O</sub>   |                                                                                                    |                                     |
|              | <b>Triaged</b>                                                                                                    |                |                 |                                    |                            |                         |                              |              |                                    |               |  |                                                                   |  |                                                               |                  |                                                                                                    |                                     |
|              | <b>Waiting Trg Time</b>                                                                                                    |                |                 | <b>Patient</b><br>(gender)         | <b>DOB</b><br>(age)        | <b>Chart</b>            |                              | <b>Chief</b> | Order<br><b>Complaint Activity</b> | <b>Clinic</b> |  | <b>Nurse</b>                                                      |  | <b>Provider</b>                                               | <b>Consult</b>   | Info                                                                                                    | Acti                                |
|              | 8766                                                                                                    | $\overline{3}$ | 24:00           | <b>TEST BEE</b><br>ONE (M)         | 01/01/54<br>(58)<br>YRS)   | <b>T00003 PAIN</b>      |                              |              |                                    | <b>CARE</b>   |  |                                                                   |  | URGENT ASH, VIOLET AARONSON, STEVE                            | $\overline{N}$ o | Paged for Triage on<br>Jun 20, 2012<br>21:04:45 by<br>EVERETT, BRIAN:<br>Pt Observed on Jun<br>20, 2012 21:04:51<br>by<br>EVERETT, BRIAN; | $\cap$ Rr<br>Page<br>ි Ol<br>$C$ Tr |
| $\leftarrow$ | <b>Room Management</b>                                                                                                    |                |                 |                                    |                            |                         |                              |              |                                    | m.            |  |                                                                   |  |                                                               |                  |                                                                                                    | $\overline{\phantom{a}}$            |
|              | HULSLANDER, RYAN                                                                                                    |                |                 | DEMO.IHS.GOV                       |                            | RED LAKE HOSPITAL       |                              |              |                                    |               |  |                                                                   |  |                                                               |                  |                                                                                                    |                                     |

<span id="page-40-0"></span>Figure 8-9: **Emergency Department Dashboard**

## <span id="page-41-0"></span>**9.0 Configuration**

Setup of the Emergency Room beds and other aspects of the EDD are covered in the IHS Emergency Department Dashboard Users Guide BEDD0100u.pdf

## <span id="page-42-0"></span>**Acronym List**

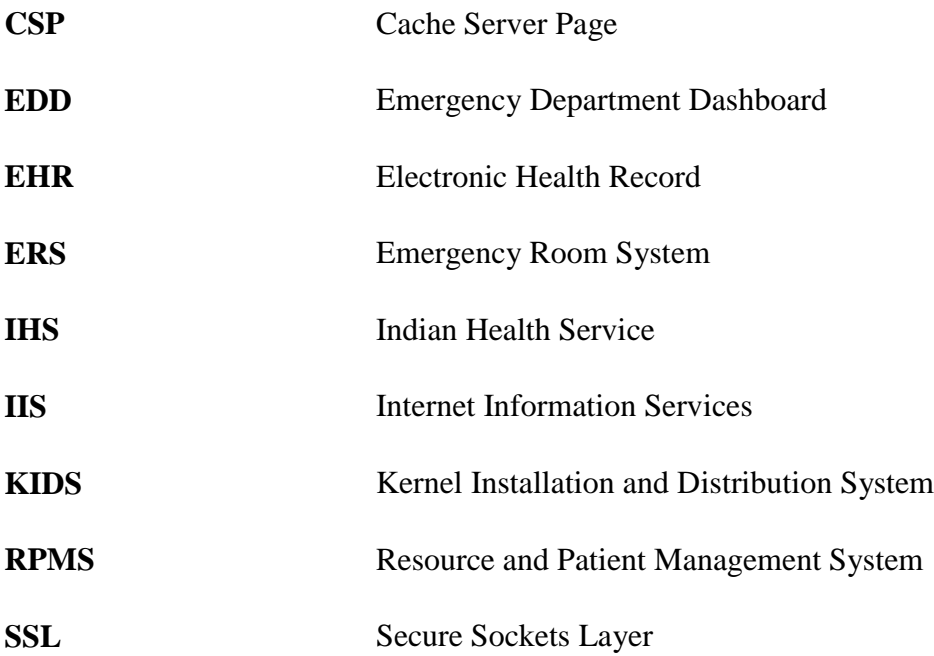

### <span id="page-43-0"></span>**Contact Information**

If you have any questions or comments regarding this distribution, please contact the OIT Help Desk (IHS).

**Phone:** (505) 248-4371 or (888) 830-7280 (toll free)

**Fax:** (505) 248-4363

**Web:** <http://www.ihs.gov/GeneralWeb/HelpCenter/Helpdesk/index.cfm>

**Email:** [support@ihs.gov](mailto:support@ihs.gov)